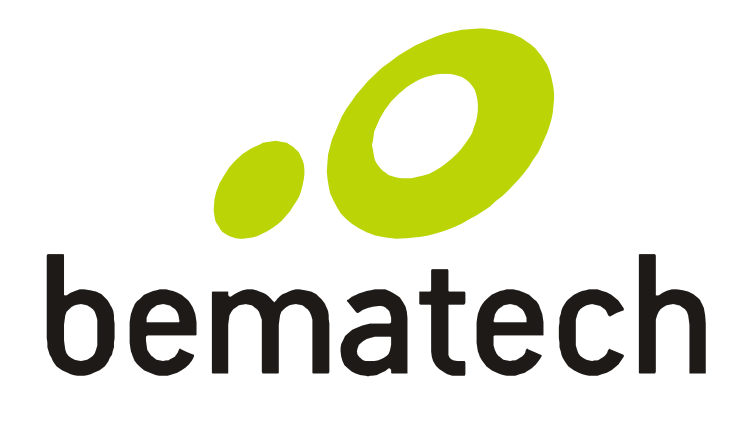

# Manual do Usuário

Impressora de Etiquetas

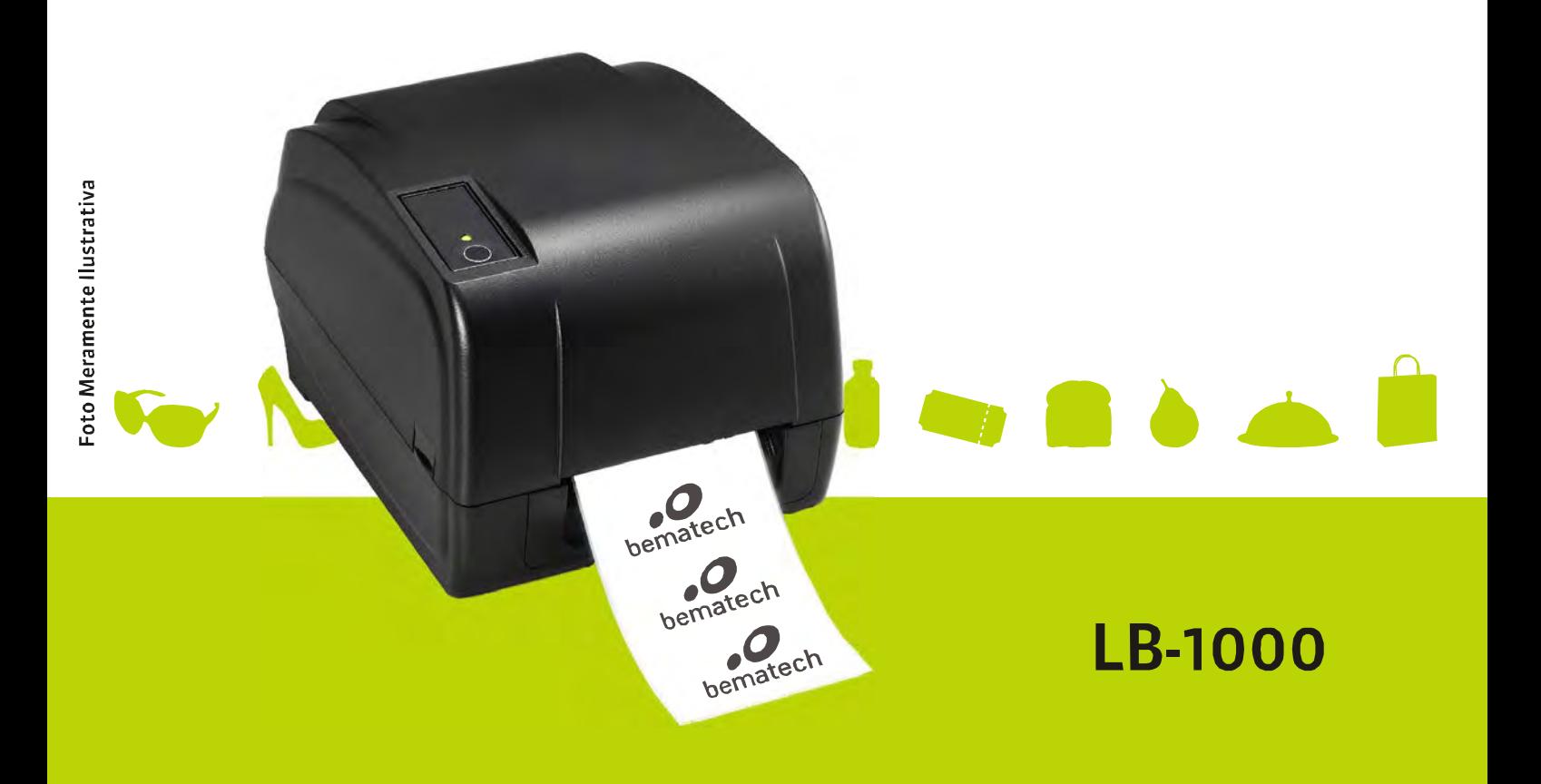

Manual do Usuário LB-1000

Código: 501012540 - Revisão 1.0

Agosto de 2012

Copyright © Bematech S. A.

Todos os direitos reservados.

Nenhuma parte deste documento pode ser copiada, reproduzida, adaptada ou traduzida sem o prévio consentimento por escrito da Bematech S.A., exceto quando permitido sob as leis de direito autiral.

As informações contidas neste guia têm caráter puramente informativo, estão sujeitas a alterações sem aviso prévio e não devem ser intrerpretadas como um compromisso por parte da Bematech S.A.

No entanto, sempre que houver modificações, a Bematech S.A. fará o possível para disponibilizar informações atualizadas para os produtos descritos nesta publicação. A edição mais recente do manual do produto pode ser obtida através do site da Bematech na Internet:

#### www.bematech.com.br

Sem prejuízo de outras ressalvas contidas no corpo deste guia, o usuário ou terceiros assumirão todas as consequências e responsabilidades em casos de: (a) Uso intencional para qualquer aplicação indevida, não direcionada ou não autorizada, inclusive para propósitos particulares; (b) Modificações, reparos ou alterações não autorizadas do produto; (c) Uso do produto em desacordo com as instruções de operação e manutenção fornecidas pela Bematech S.A.; (d) Uso do produto como componente em sistemas ou aplicações nas quais a falha deste produto possa criar uma situação de risco pessoal ou material. Nas hipóteses acima a Bematech S.A. e seus administradores, prepostos, empregados, subsidiárias, afiliadas e distribuidores, não responderão, a qualquer título, por qualquer reclamação, custos, perdas, danos, despesas e qualquer outro prejuízo direto ou indireto, sejam de que natureza forem, bem como por reclamações fundadas em alegação de negligência da Bematech S.A. em relação ao projeto e fabricação do produto.

A Bematech S.A. não se responsabiliza por danos ou problemas decorrentes do uso de acessórios ou suprimentos que não aqueles designados como produtos originais Bematech ou podutos aprovados pela Bematech S.A.

Qualquer nome de produto e seus logotipos mencionados nesta publicação podem ser marcas comerciais de suas respectivas empresas e aqui reconhecidos.

As garantias do produto são apenas aquelas expressamente mencionadas neste guia. A Bematech S.A. não outorga e tampouco será responsável por quaisquer garantias tácitas, incluindo, porém sem limitação, garantias de que o produto serve para um propósito especial. Adicionalmente, a Bematech S.A. não será responsável por quaisquer danos ou prejuízos especiais ou incidentais, ou ainda por prejuízos efetivos ou lucros cessantes em decorrência do uso de produto pelo adquirente, usuário ou por terceiros.

# **AVISO FCC**

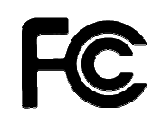

FCC CFR Título 47 Parte 15 Sub-parte B:2009-Secção 15.107 e 15.109 ICES-003 Edição 4:2004 Classe A

Este dispositivo está em conformidade com o Artigo 15º das Normas da FCC.

O seu funcionamento está sujeito às duas condições seguintes:

(1) Este dispositivo não poderá causar interferências prejudiciais e

(2) Este dispositivo deverá aceitar qualquer tipo de interferência recebida,

incluindo interferências que possam causar um funcionamento indesejado.

# Índice

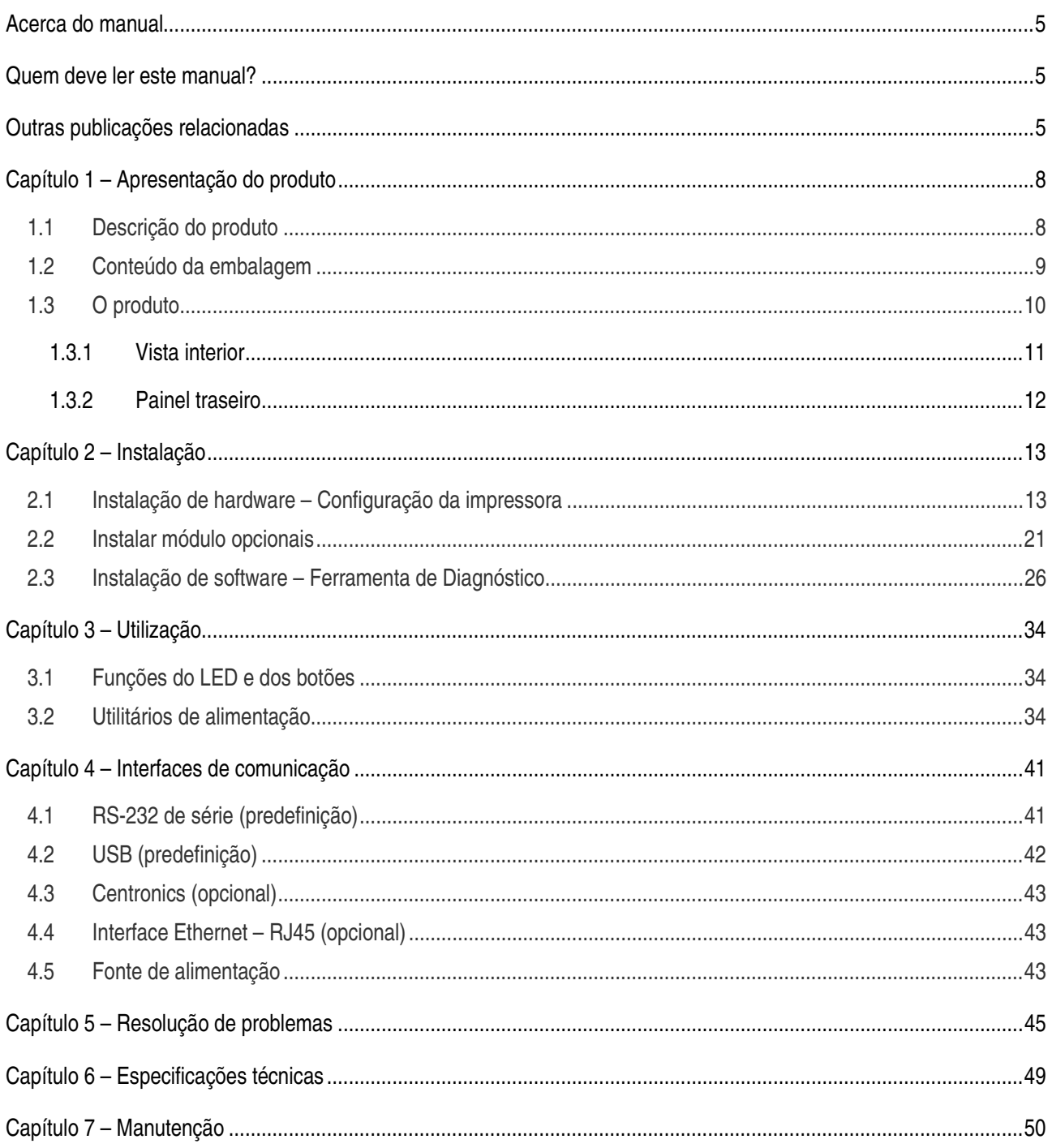

## Acerca do manual

Este manual oferece informações acerca dos processos de instalação, configuração e utilização da Impressora de Etiquetas LB-1000 da Bematech.

## Quem deve ler este manual?

Este manual foi desenvolvido tanto para utilizadores experientes como para principiantes, para fornecer informações acerca do produto e para ajudar os utilizadores a perceber as suas principais funções e processos.

## Outras publicações relacionadas

Guia de consulta rápida

Manual de assistência (exclusivo para assistência técnica)

Manual de programador

## Onde encontrar mais informações?

http://www.bematech.com.br

http://www.bematech.com

## Local de instalação

Recomendamos a instalação do produto em locais:

- Com ventilação;
- − Longe de fontes de calor;
- − Sem a incidência direta da luz solar;

## **ATENÇÃO!**

**A instalação do produto em locais não recomendados poderá comprometer o desempenho ou danificar o equipamento** 

## Segurança

Esta seção apresenta informações importantes para assegurar a utilização segura e eficaz deste produto. Leia este manual cuidadosamente e mantenha-o num local acessível.

#### **Segurança elétrica:**

- Para evitar choques elétricos, desligue o cabo de alimentação da tomada elétrica antes de iniciar o sistema.
- Antes de ligar ou remover os cabos de comunicação, cabos internos e cabos periféricos, certifique-se de que todos os cabos de alimentação estão desligados.
- Procure assistência profissional antes de utilizar um adaptador ou tomada de extensão. Estes dispositivos podem interromper o circuito de terra. Recomendamos a utilização deste produto com um estabilizador de linha.
- Antes de utilizar o produto, verifique as especificações da fonte de alimentação. Se não estiver seguro quanto à fonte de alimentação correta, consulte um profissional.
- Se a fonte de alimentação avariar, não tente repará-la por si próprio. Contate um profissional de assistência técnica autorizado e qualificado.

#### **Segurança em funcionamento:**

- Leia atentamente o manual do produto antes de o instalar e adicionar os seus dispositivos.
- Antes de utilizar o produto, certifique-se de que todos os cabos estão devidamente ligados e de que os cabos de alimentação não se encontram danificados. Se encontrar algum tipo de dano, entre em contato imediatamente com o seu revendedor.
- Evite instalar o produto em locais com pó, humidade e temperaturas elevadas.
- Instale o produto numa superfície plana e estável.
- Se encontrar algum problema com o produto, contate o serviço de assistência técnica autorizado ou o seu fornecedor.

## Informações sobre eliminação e reciclagem

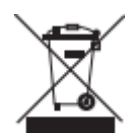

Este símbolo significa que o seu produto deverá ser eliminado de acordo com as regulamentações locais. Quando o produto chegar ao fim do seu tempo de vida útil, contate o seu fornecedor ou as autoridades locais para obter mais informações acerca das opções de reciclagem disponíveis.

## Capítulo 1 - Apresentação do produto

#### 1.1 Descrição do produto

A impressora da série LB-1000 possui dois motores acionados por engrenagens capazes de mover fitas e rolos de etiquetas com até 300 metros de comprimento. Se a capacidade interior para etiquetas de 120 mm (5") não for suficiente, basta adicionar um suporte externo e o LB-1000 será capaz de lidar facilmente com rolos de etiquetas com diâmetro exterior de até 210 mm (8,4").

O design de sensor móvel suporta uma ampla variedade de tipos de etiquetas. Suporta os formatos de códigos de barras mais utilizados pelo mercado sendo que textos e códigos de barras podem ser impressos em quatro direções.

A impressora da série LB-1000 inclui fontes tipo MONOTYPE IMAGING® True Type e também a suave CG Triumvirate Bold Condensed, ambas de elevada qualidade e desempenho. O projeto de firmware flexível permite também transferir um tipo de letra True Type de um computador para a memória da impressora onde serão impressas as etiquetas. Além de fontes escaláveis, a LB-1000 oferece também cinco opções diferentes de fontes com dígitos alfanuméricos, fontes OCR-A e OCR-B. Ao integrar recursos avançados, esta é a impressora com melhor desempenho e custo-benefício de sua classe!

Para obter mais informações acerca dos formatos das etiquetas de impressão, consulte as instruções fornecidas com o seu software de etiquetagem. Se precisar criar programas personalizados, consulte o manual de programação do LB-1000 que pode ser encontrado no endereço eletrônico da Bematech em http://www.bematech.com

## 1.2 Conteúdo da embalagem

Esta impressora foi embalada especialmente para resistir a danos durante o envio. Inspecione cuidadosamente a embalagem e a impressora assim que a receber.

Os itens seguintes estão incluídos na embalagem:

- · Impressora de etiquetas LB-1000
- · Guia de Referência Rápida
- · Cabo de alimentação
- · Fonte de alimentação
- Cabo de interface USB
- Dois suportes para fita
- Suporte de papel para fita
- Suporte para etiquetas

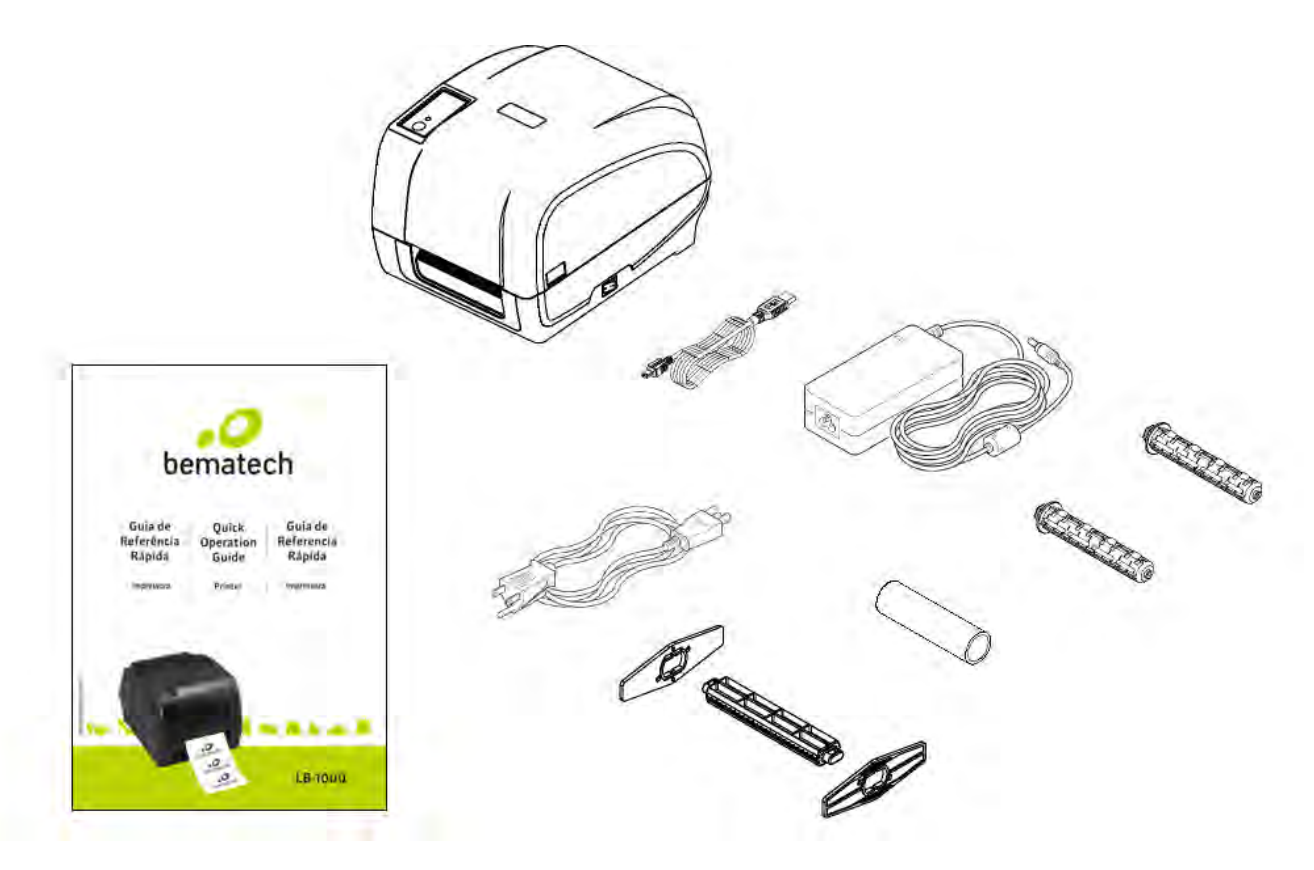

Se algum dos componentes estiver em falta, contacte o Departamento de Apoio ao Cliente do seu revendedor ou

distribuidor.

**Guarde a embalagem caso necessite de a utilizar mais tarde para transportar o equipamento.**

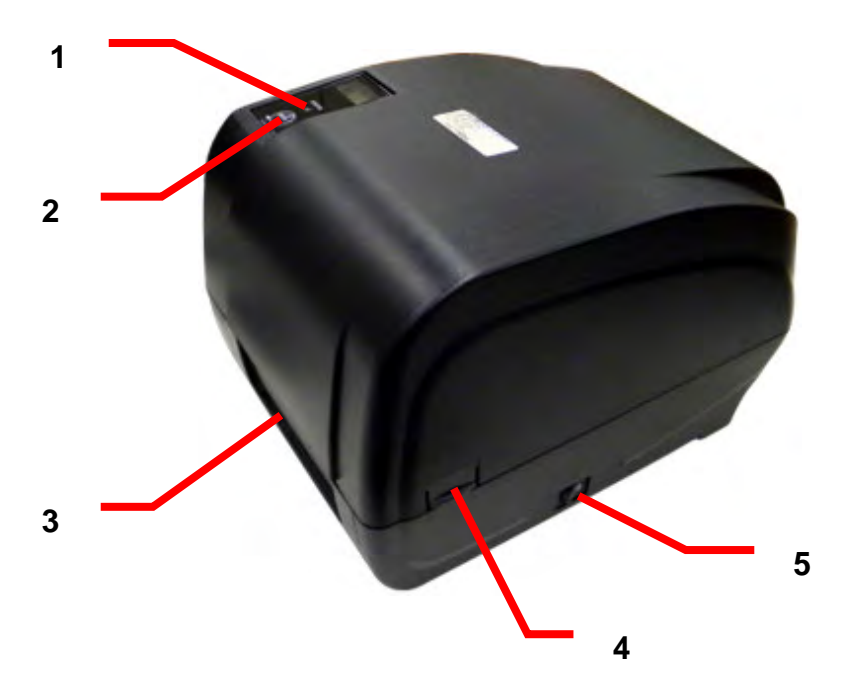

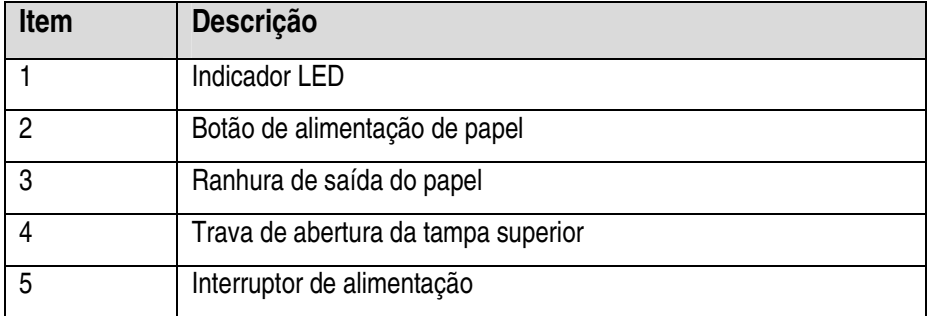

### 1.3.1 Vista interior

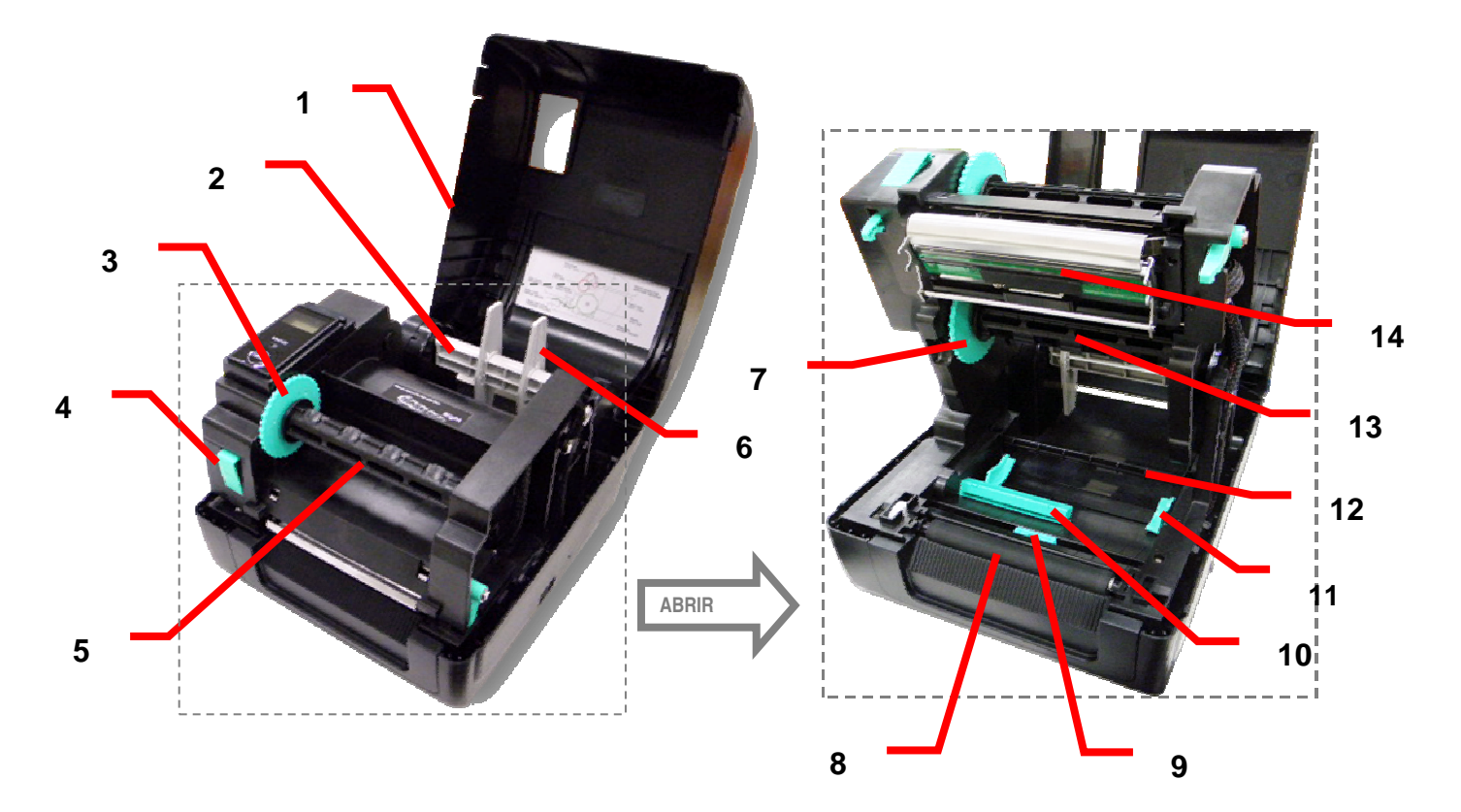

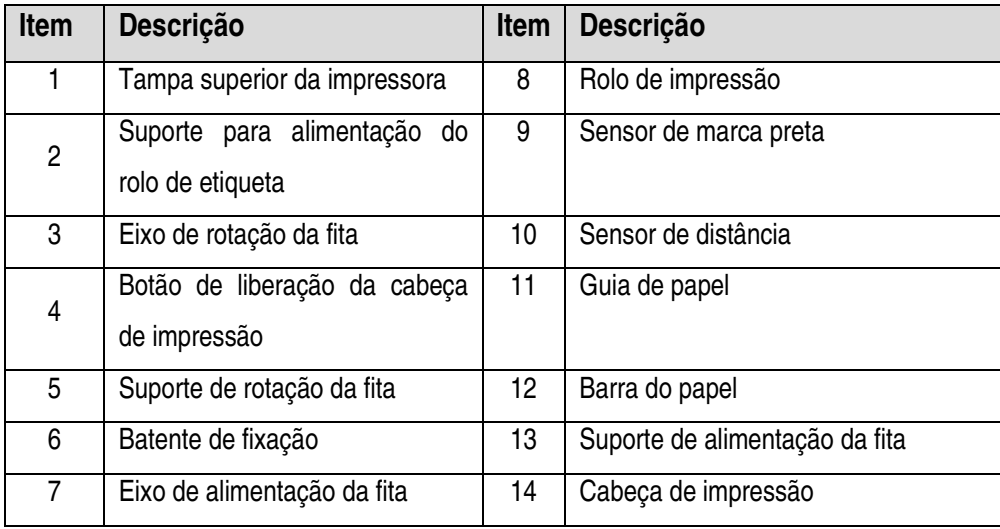

## 1.3.2 Painel traseiro

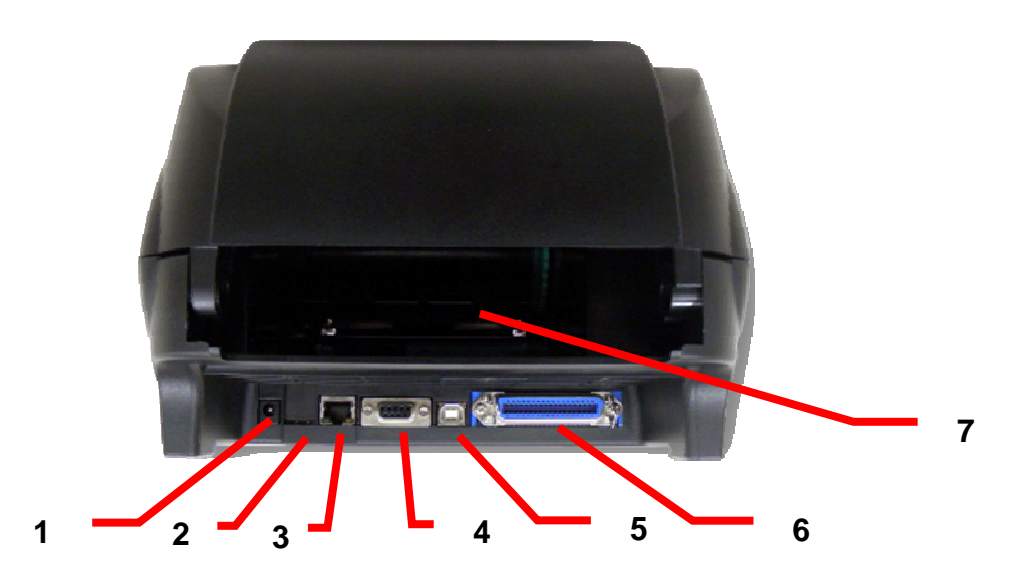

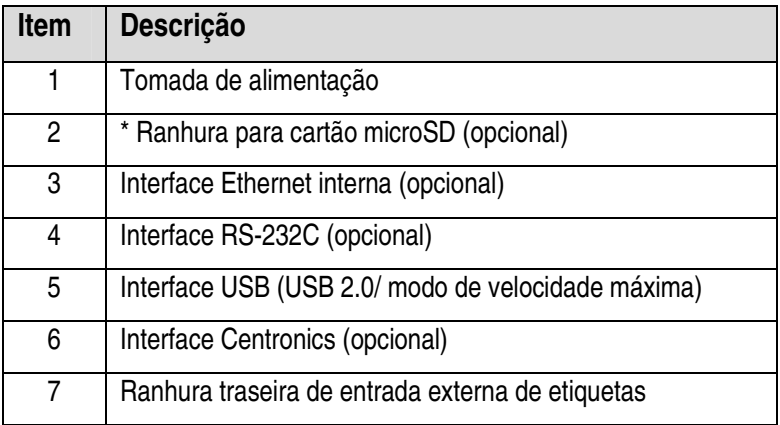

**Nota:** 

**A imagem da interface aqui exibida serve apenas como referência. Consulte as especificações do produto para obter mais detalhes acerca da disponibilidade das interfaces.** 

**\* Especificação recomendada para os cartões micro SD** 

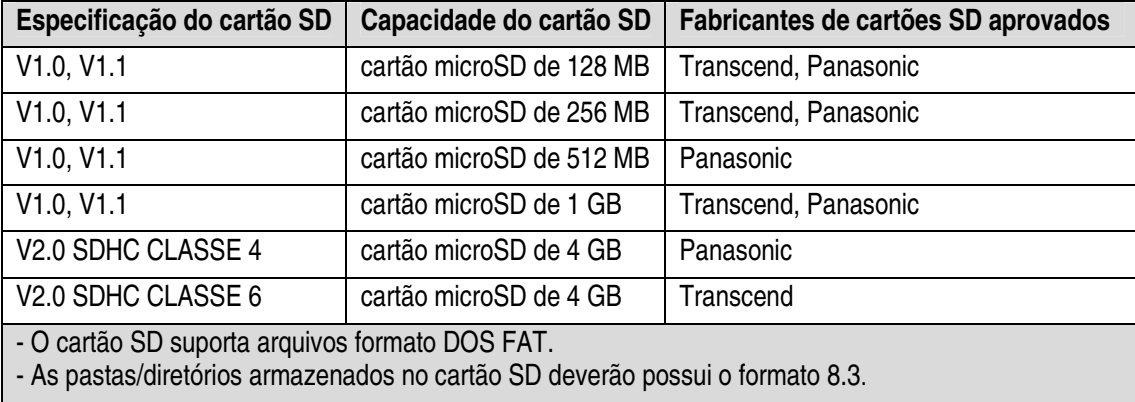

## Capítulo 2 - Instalação

#### $2.1$ stalação de hardware - Configuração da impressora

- 1. Coloque a impressora numa superfície plana e nivelada.
- 2. Certifique-se de que o interruptor de alimentação está desligado.
- 3. Ligue a impressora ao computador através do cabo USB fornecido.
- 4. Ligue o cabo de alimentação à tomada de alimentação localizada na parte traseira da impressora e ligue o cabo de alimentação a uma tomada eléctrica devidamente ligada ao terra.

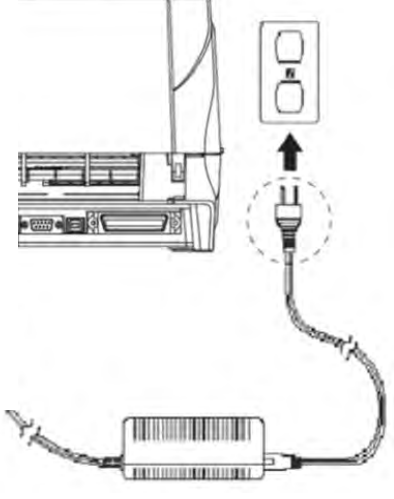

#### **Nota:**

**\* DESLIGUE o interruptor de alimentação da impressora antes de ligar o cabo de força à tomada de energia.** 

**\* A imagem da interface aqui exibida serve apenas como referência. Consulte as especificações do produto para obter mais detalhes acerca da disponibilidade das interfaces.** 

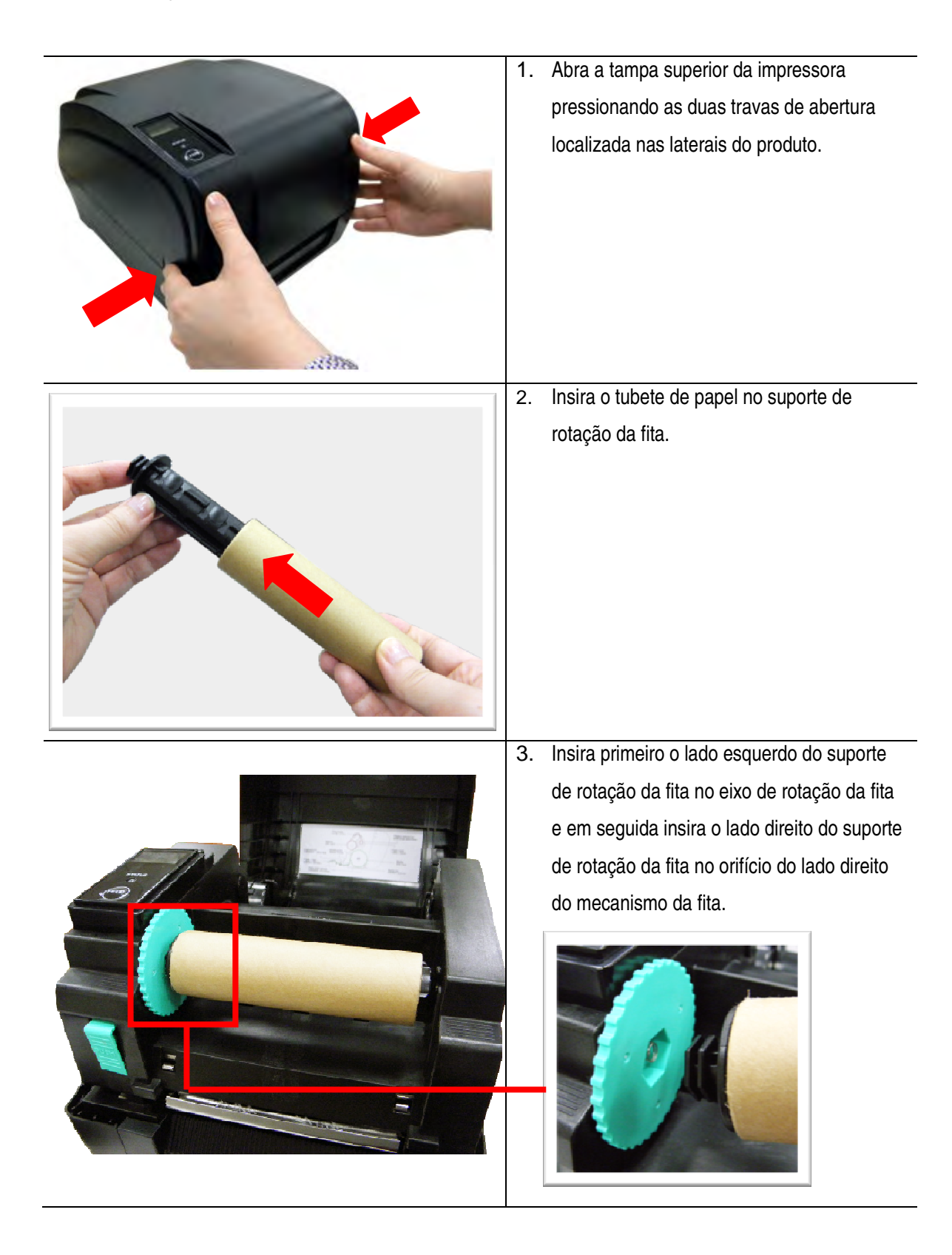

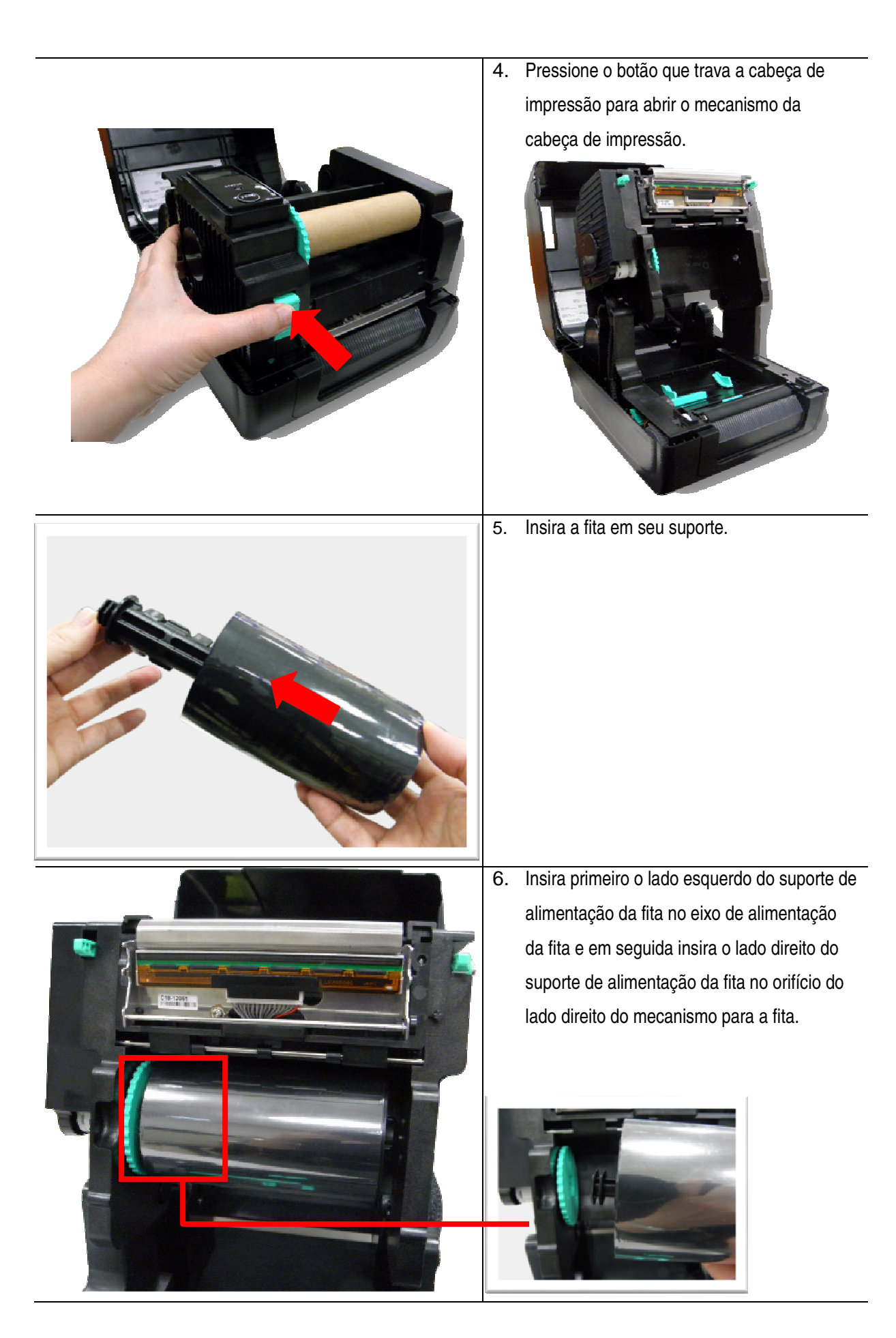

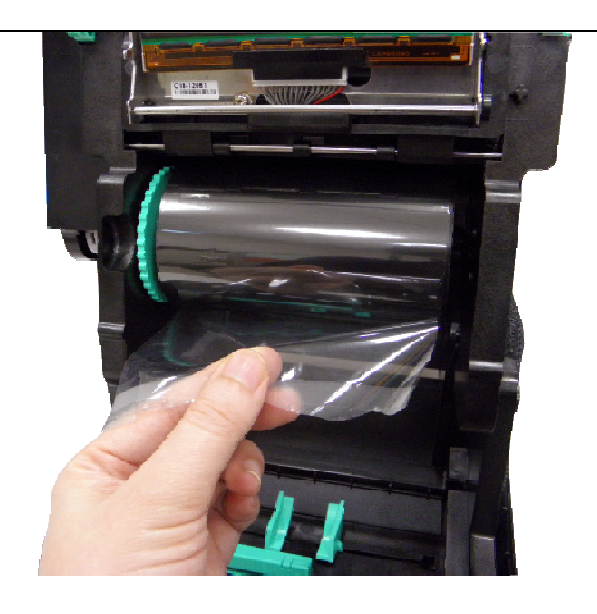

7. Puxe a extremidade da fita através da cabeça de impressão e coloque essa extremidade no suporte de papel para rotação da fita.

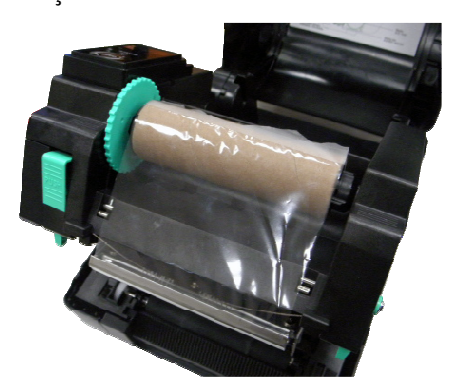

8. Rode o eixo de rotação da fita até que a extremidade em plástico da fita fique completamente enrolada e a secção preta da fita cubra a cabeça de impressão.

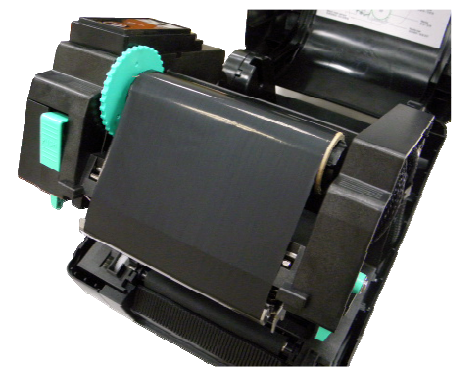

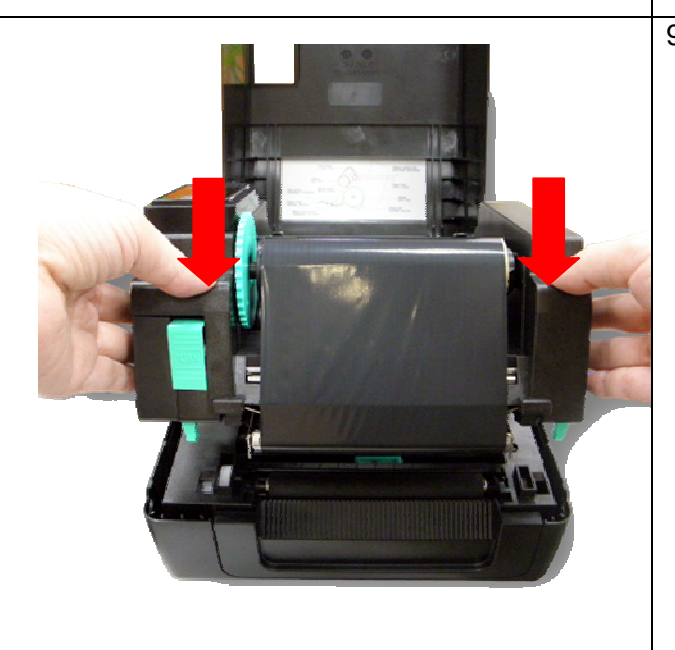

2.3 Caminho de carregamento da fita

9. Feche o mecanismo da cabeça de impressão com ambas as mãos e certifique-se de que os bloqueios ficam seguros.

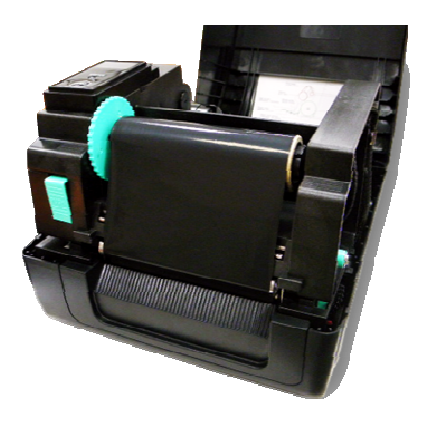

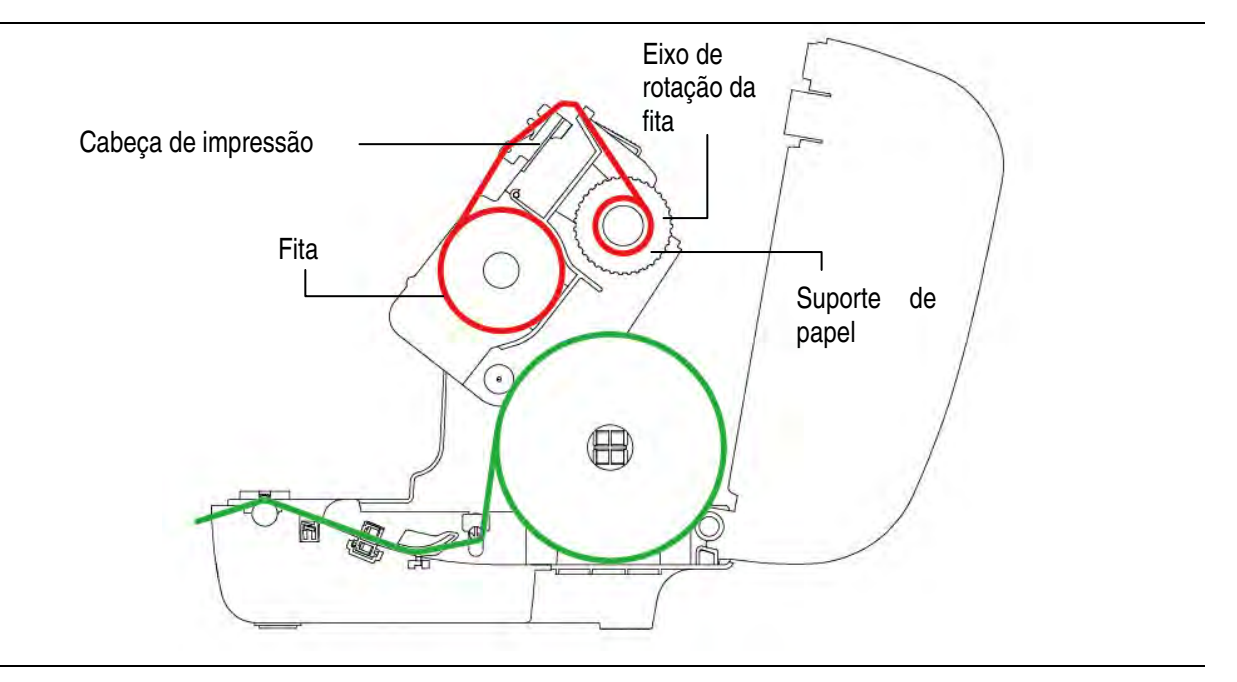

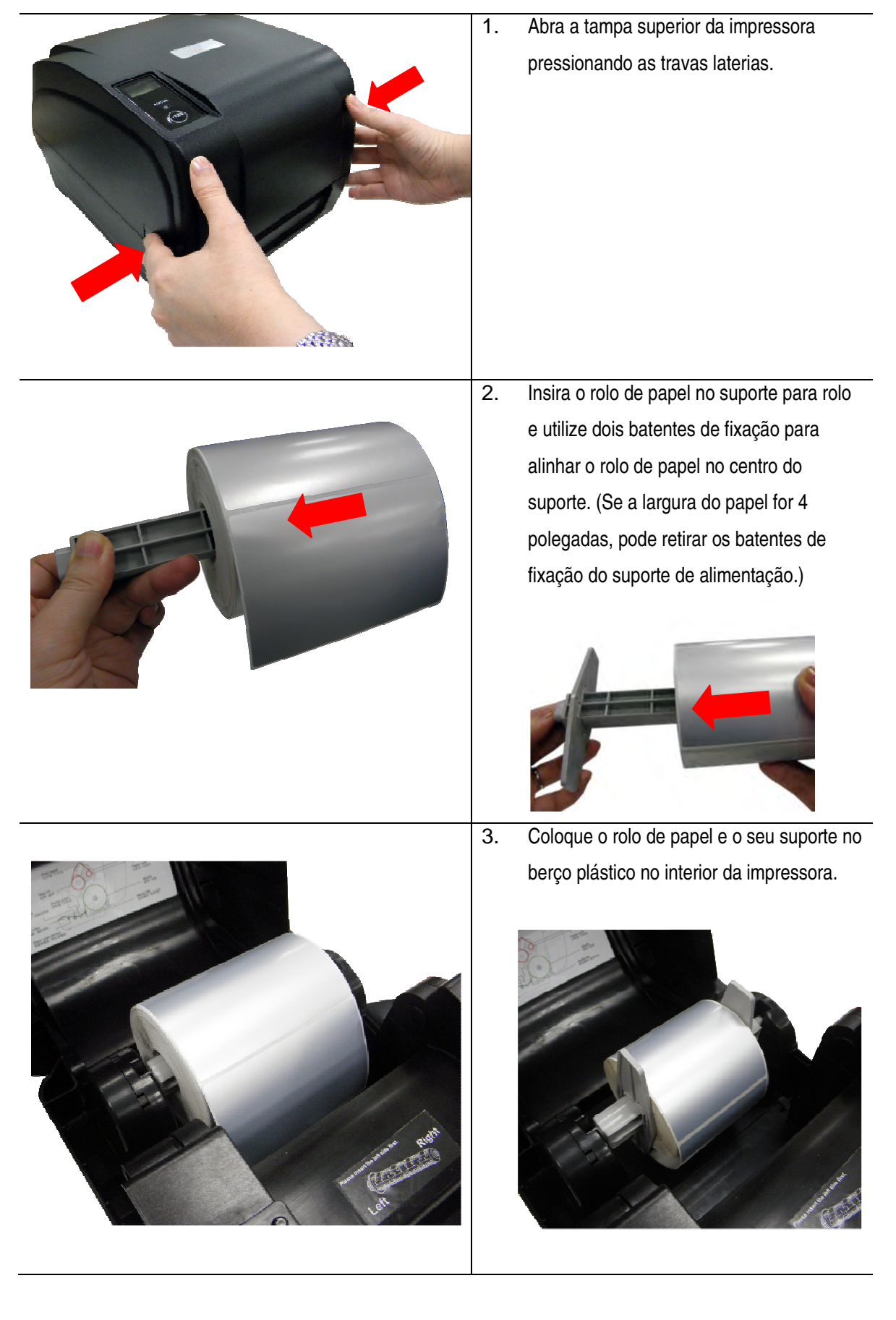

## 2.4.1 Carregar o Rolo de etiquetas

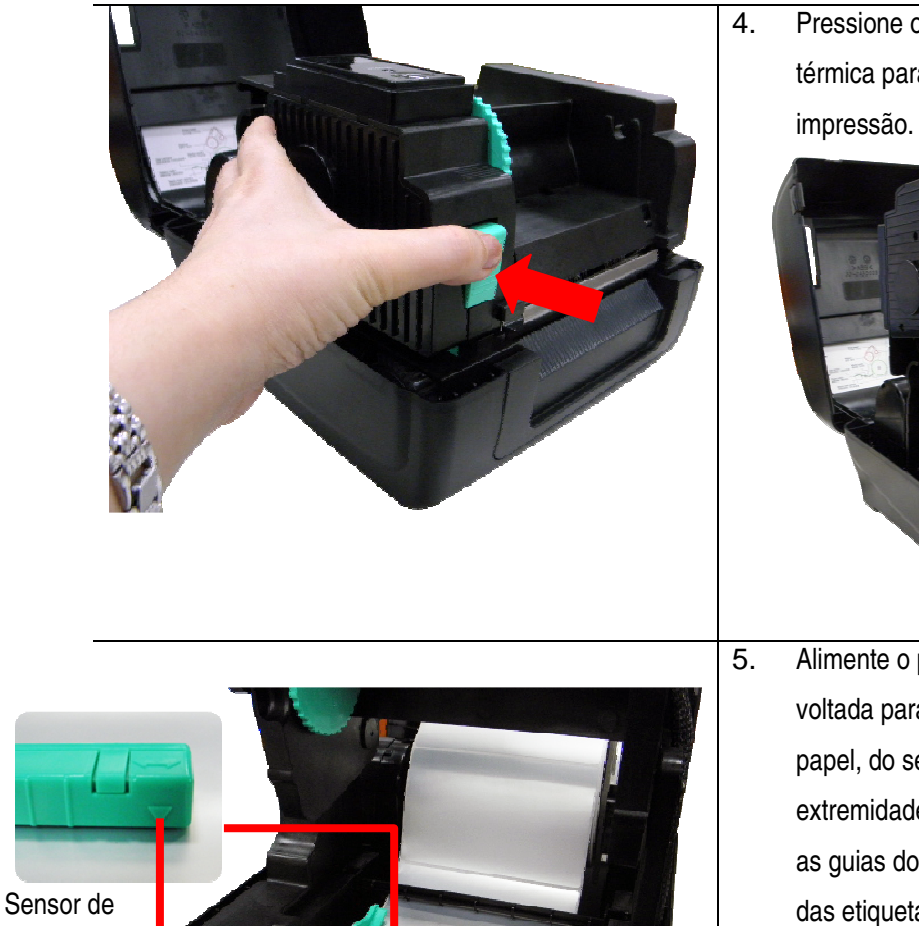

4. Pressione o botão que trava a cabeça térmica para liberar o mecanismo

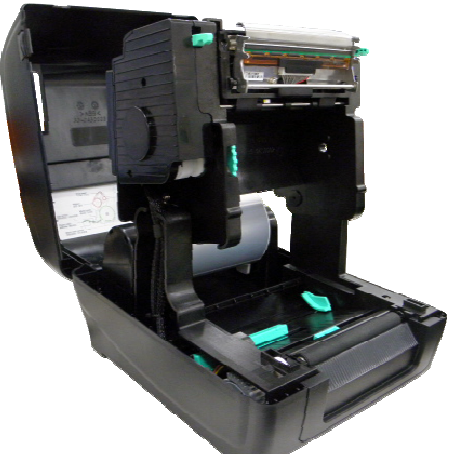

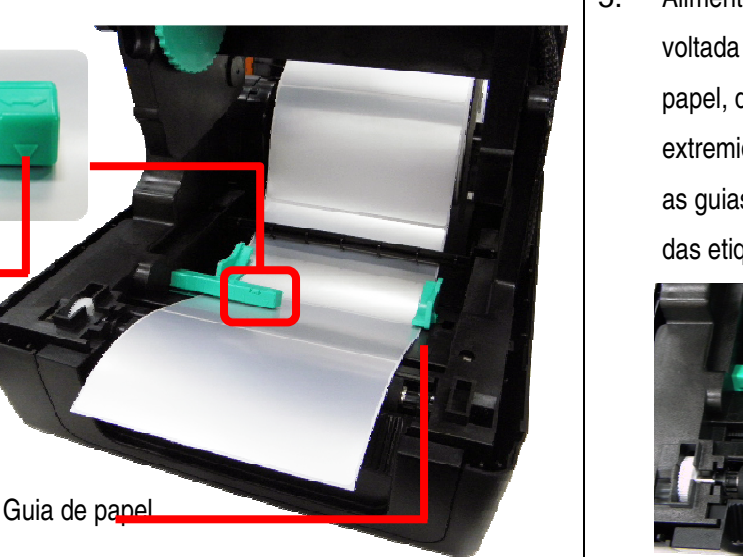

5. Alimente o papel, com a face de impressão voltada para cima, através da barra do papel, do sensor de papel e coloque sua extremidade sobre o rolo de tração. Mova as guias do papel ajustando-as à largura das etiquetas.

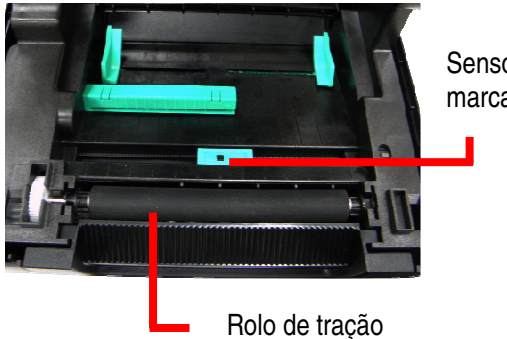

Sensor de marca preta

#### **Nota:**

distância

**A posição dos sensores de etiqueta é móvel e deve ser ajustada. Certifique-se de que a interrupção entre etiquetas e/ou a marca preta encontram-se alinhadas aos seus respectivos sensores.** 

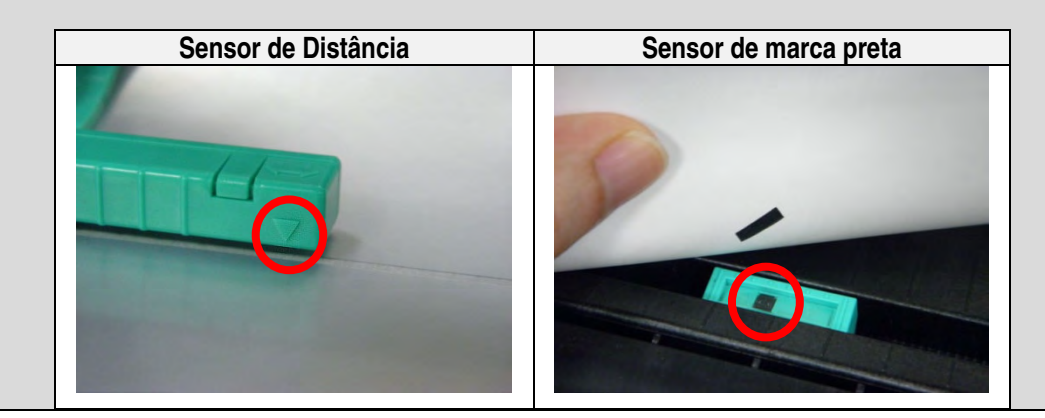

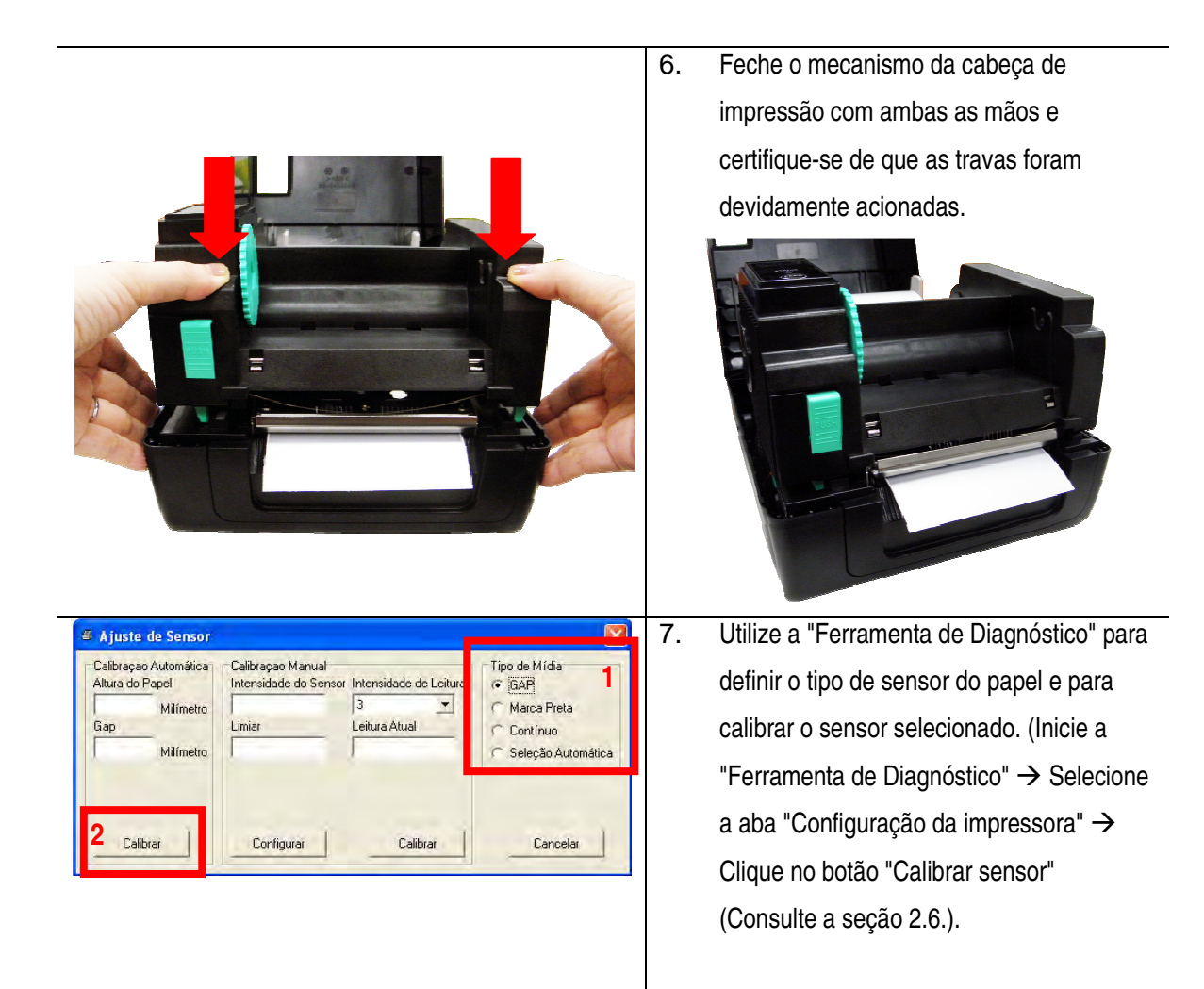

#### **Nota:**

**Proceda à calibração do sensor de distância/marca preta sempre que mudar o tipo de etiqueta.**

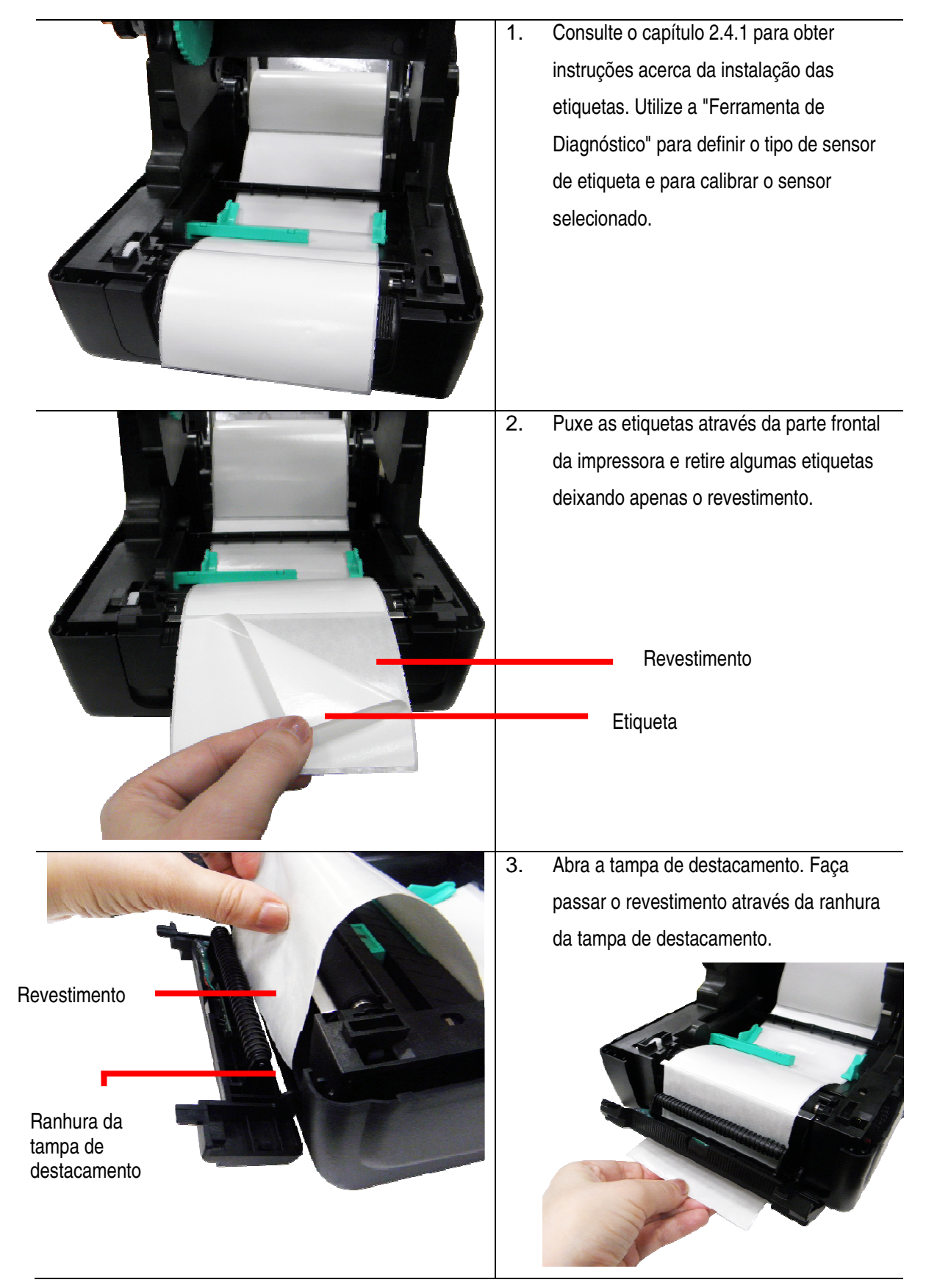

## 2.5.1 Carregar o papel em modo destacável (opcional)

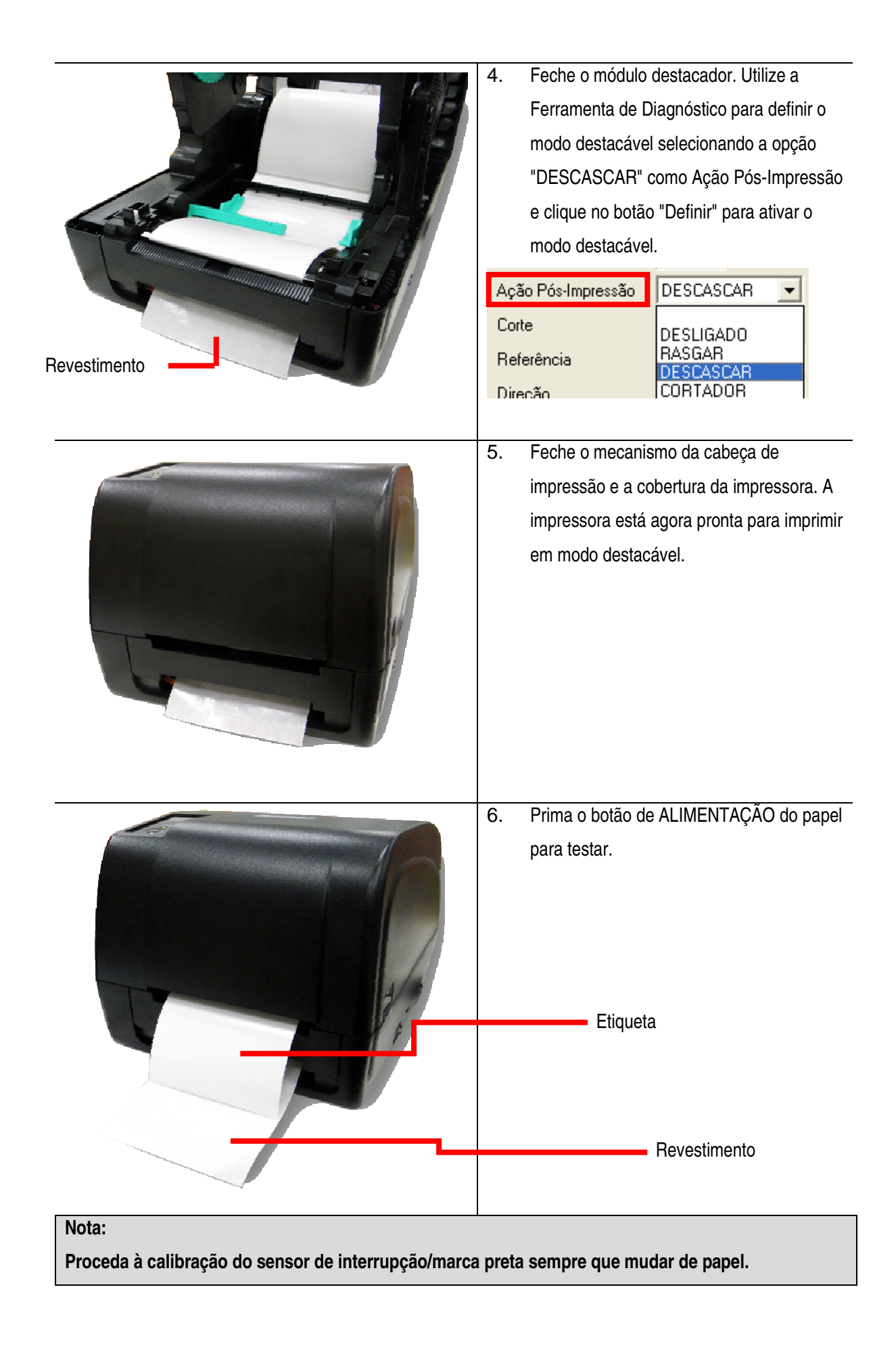

# 1. Consulte o capítulo 2.4.1 para obter instruções acerca da alimentação das etiquetas. 2. Passe o papel através da abertura da guilhotina. 3. Feche o mecanismo da cabeça de impressão e a tampa da impressora. Utilize a Ferramenta de Diagnóstico para definir o modo de corte selecionando a opção "CORTE" como Ação Pós-Impressão e clique no botão "Definir" para ativar o modo de corte. Pressione o botão de ALIMENTAÇÃO do papel para testar. Ação Pós-Impressão **DESCASCAR** Corte DESLIGADO<br>RASGAR Referência DESCASCAR CORTADOR Direção

## 2.5.2 Carregar o papel em modo de corte (opcional)

#### **Nota:**

**Proceda à calibração do sensor de interrupção/marca preta sempre que mudar de papel.**

## 2.5.3 Instalação do suporte externo para rolos de etiquetas (opcional)

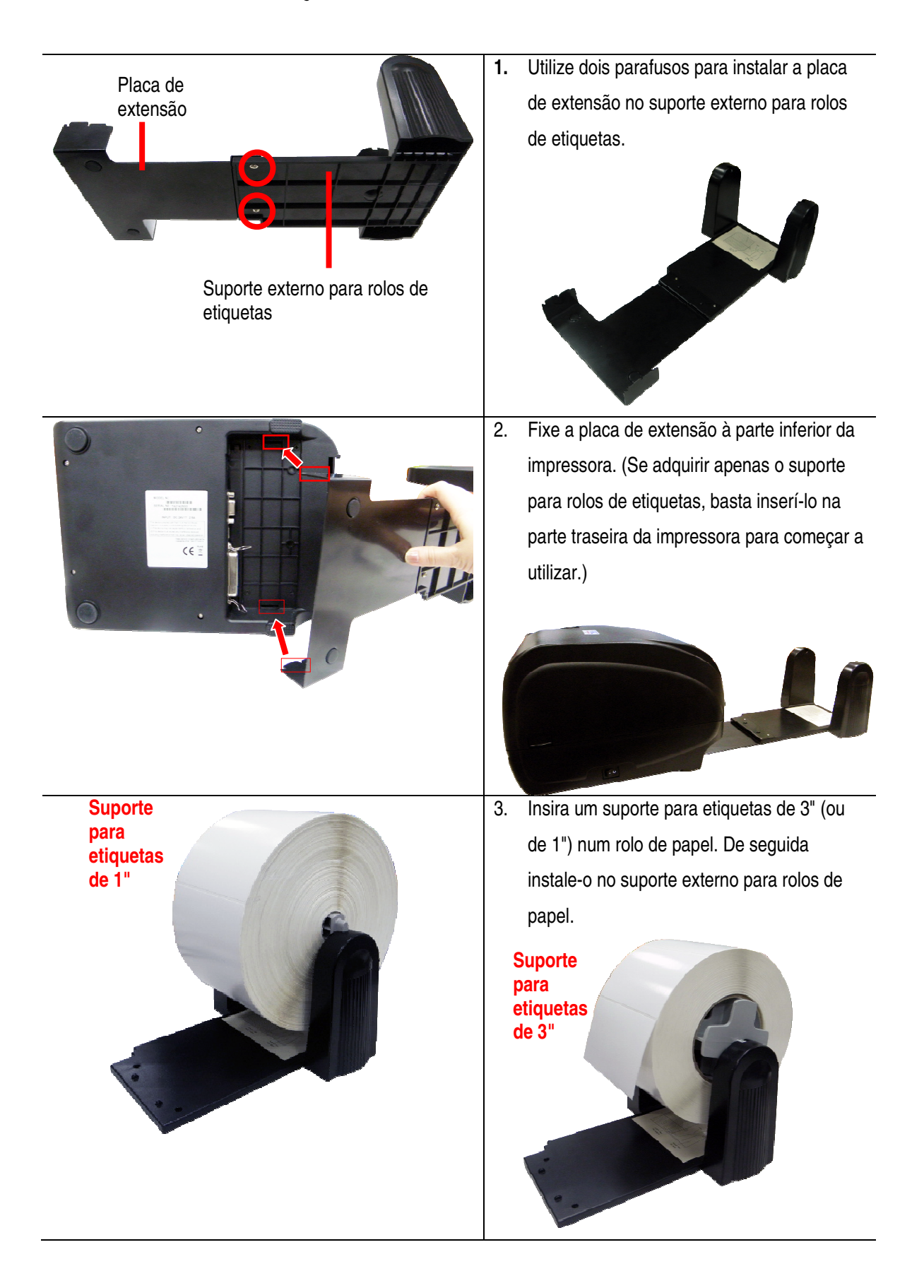

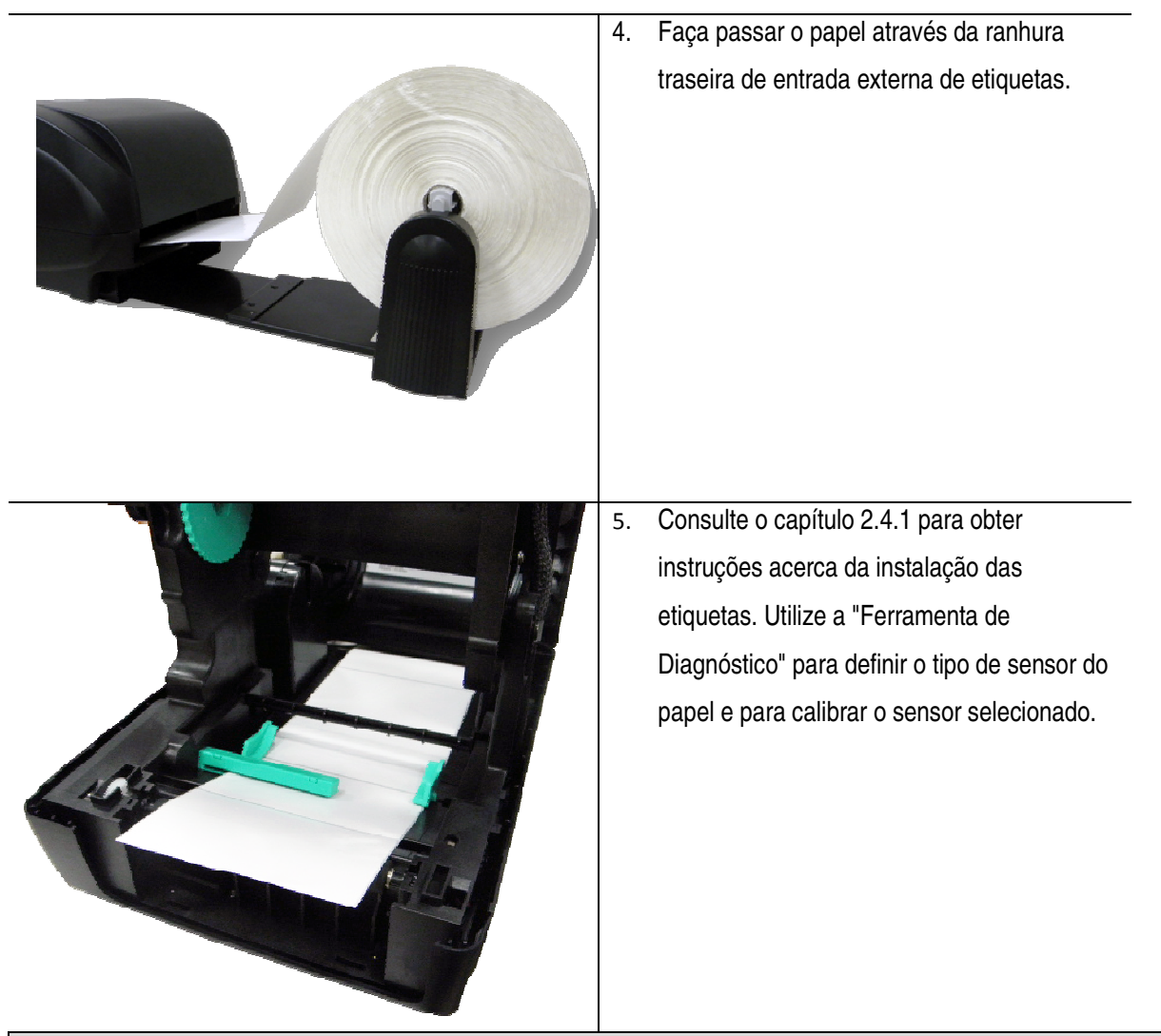

**Nota:**

**Proceda à calibração do sensor de interrupção/marca preta sempre que mudar de papel.**

#### $2.6$ stalação de software - Ferramenta de Diagnóstico

O utilitário Ferramenta de Diagnóstico da Bematech é uma ferramenta integrada que inclui funcionalidades que lhe permitem:

- Explorar as definições/estado da impressora;
- · Alterar as definições da impressora;
- Transferir imagens, tipos de letra e firmware;
- Criar um tipo de letra de mapa de bits para a impressora;
- Enviar comandos adicionais para a impressora.

Com a ajuda desta poderosa ferramenta, pode-se consultar instantaneamente o estado e as definições da impressora, o que torna a resolução de problemas muito mais fácil.

## 2.6.1 Iniciar a Ferramenta de Diagnóstico

1. Clique duas vezes no ícone da Ferramenta de Diagnóstico **para iniciar o software**.

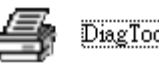

2. Este utilitário de Diagnóstico inclui 4 funcionalidades principais (Configuração da impressora, Gerenciador de Arquivos, Gerenciador de Fontes BMP, Comandos da Ferramenta).

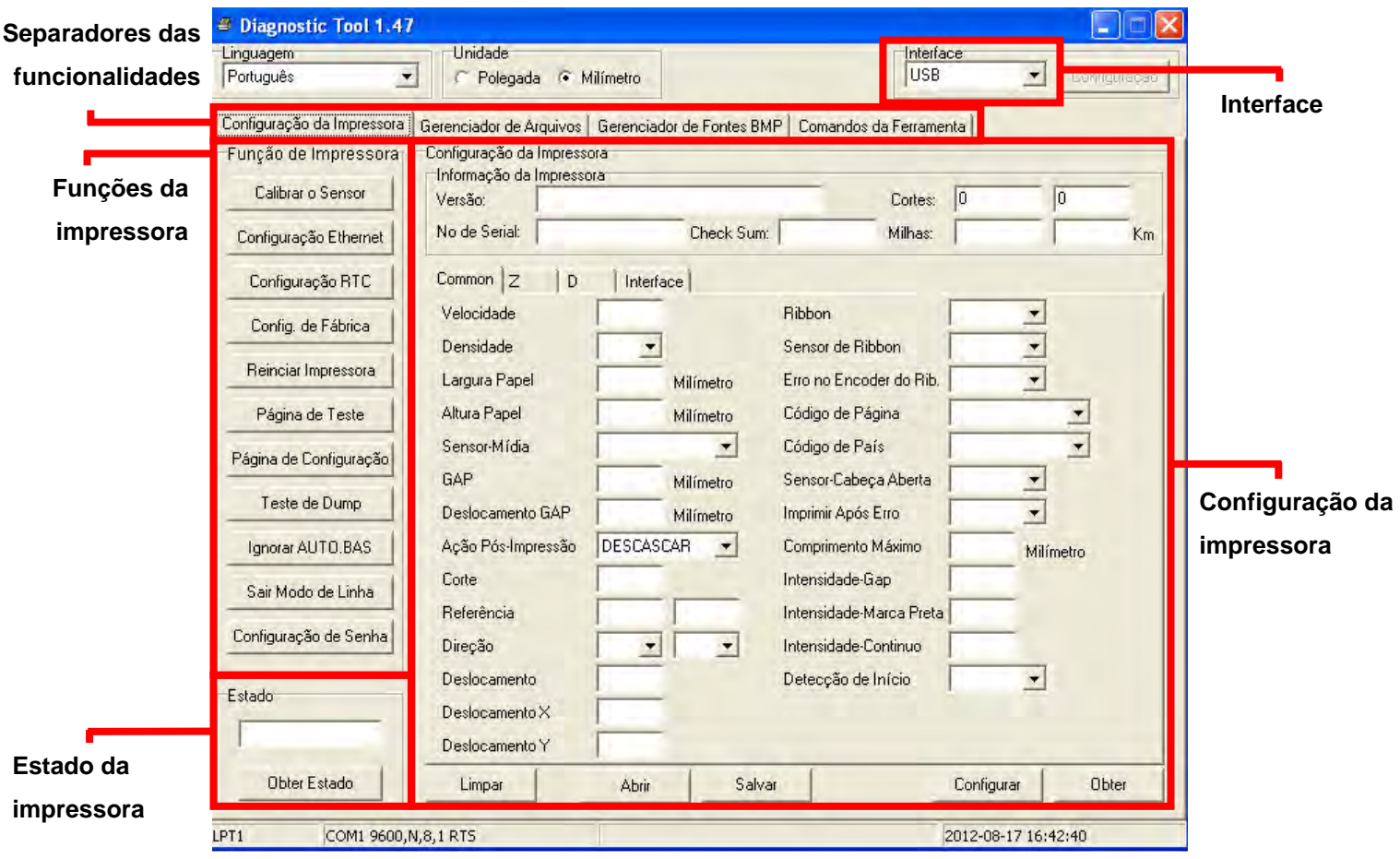

## 2.6.2 Funções da impressora

1. Selecione a interface do computador ligada à impressora de códigos de barras.

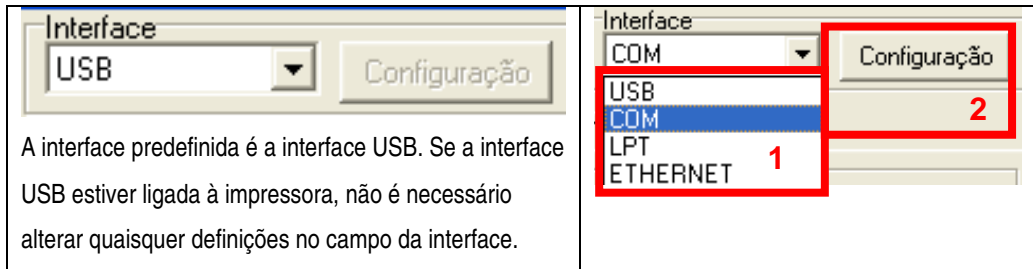

- 2. Clique no botão "Funções da impressora" para efetuar a configuração.
- 3. As funções no Grupo das Funções da Impressora encontram-se detalhadas abaixo.

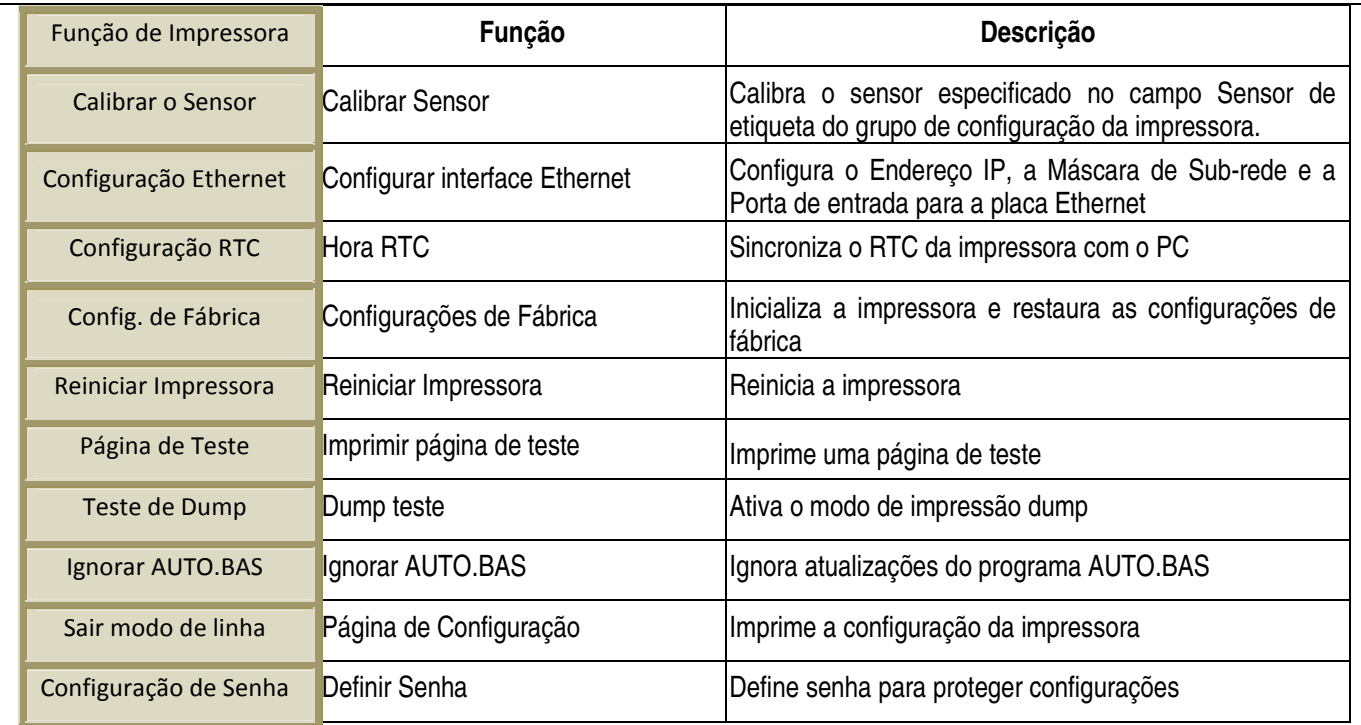

**Para obter mais informações sobre a Ferramenta de Diagnóstico, consulte o guia de consulta rápida do utilitário de diagnóstico no endereço eletrônico: www.bematech.com.br .**

## 2.6.3 Calibrar o sensor de papel através da Ferramenta de Diagnóstico

## 2.6.3.1 Calibração automática

1. Certifique-se de que o papel está instalado corretamente e que o mecanismo da cabeça de impressão está fechado.

**Nota: A posição dos sensores de etiqueta é móvel e deve ser ajustada. Certifique-se de que a distância ( ) ou a marca preta se encontram no local onde a interrupção e marca preta do papel irão passar pelo sensor.**

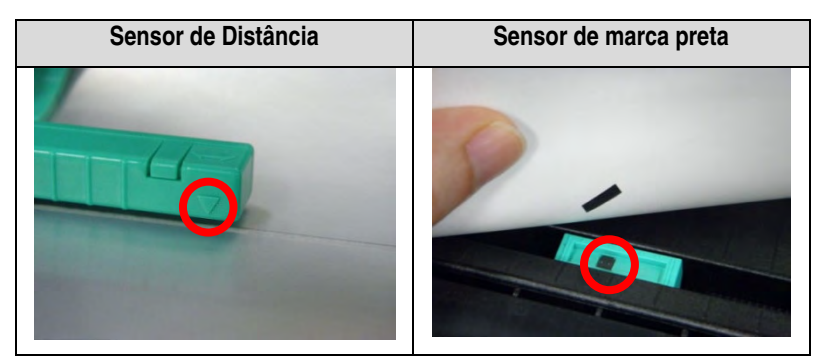

- 2. Ligue o interruptor de alimentação da impressora.
- 3. Abra a Ferramenta de Diagnóstico e defina a interface. (A predefinição é USB.)

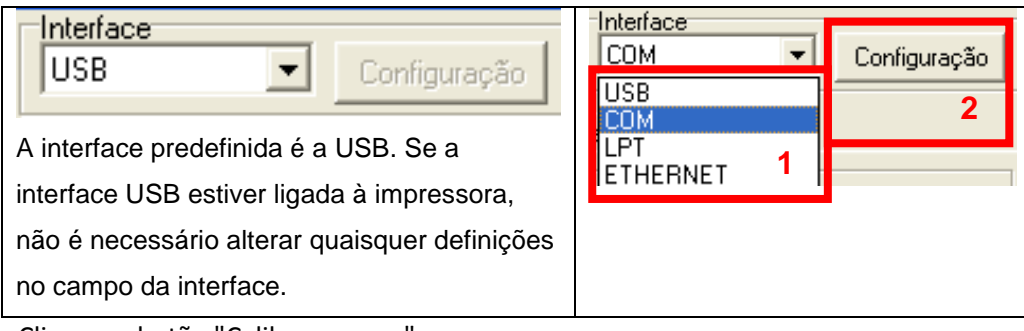

- 4. Clique no botão "Calibrar sensor".
- 5. Selecione o tipo de etiqueta e clique no botão "Calibrar".

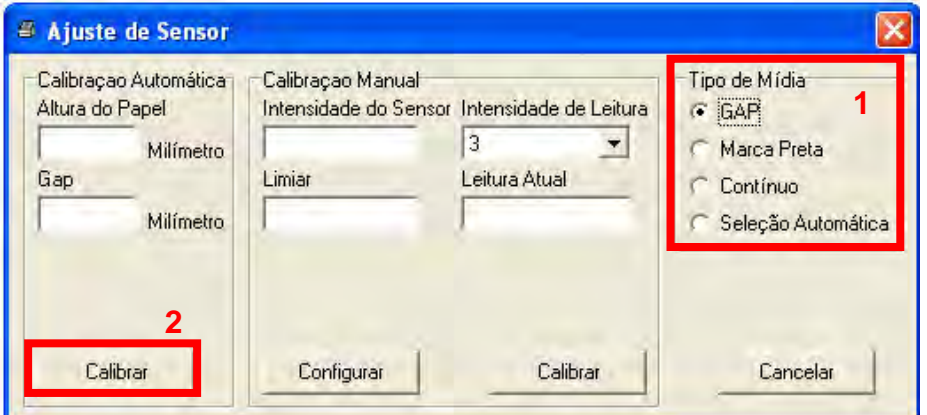

2.6.4 Configuração da Ethernet através do utilitário de Diagnóstico (opcional)

O utilitário de Diagnóstico encontra-se no endereço eletrônico da Bematech (www.bematech.com.br). Os usuários podem utilizar a Ferramenta de Diagnóstico para configurar a Ethernet através das interfaces RS-232, USB e Ethernet. As informações abaixo incluem instruções para a configuração da Ethernet através destas três interfaces.

## 2.6.4.1 Utilizar a interface USB para configurar a interface Ethernet,

- 1. Ligue o cabo USB conectando o computador à impressora LB-1000.
- 2. Ligue a alimentação da impressora.

3. Execute o utilitário de Diagnóstico clicando duas vezes no ícone **está diagña de las executes** 

4. A interface predefinida no utilitário de Diagnóstico é a interface USB. Se a interface USB estiver ligada à impressora, não é necessário alterar quaisquer definições no campo da interface.

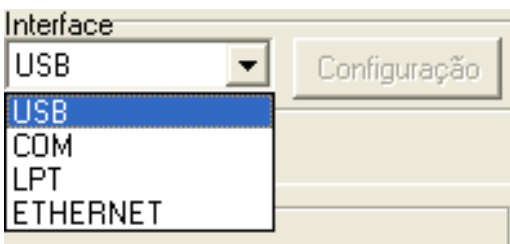

5. Clique no botão "Configuração Ethernet" no grupo "Função de Impressora" da Aba "Configuração da Impressora" para definir o endereço IP, máscara de sub-rede e gateway para a ligação Ethernet incorporada.

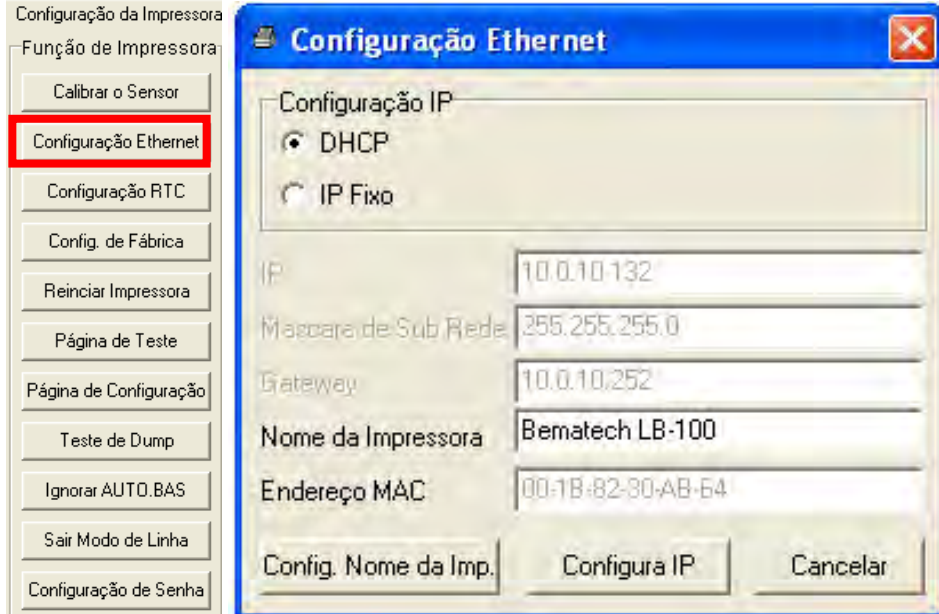

2.6.4.2 Utilizar a interface RS-232 para configurar a interface Ethernet

1. Conecte seu computador à impressora através de um cabo RS-232.

2. Ligue a alimentação da impressora.

3. Execute o utilitário de Diagnóstico clicando duas vezes no ícone **substantial de DiagToolexe** 

4. Selecione "COM" como interface e clique no botão "Configurar" para definir a velocidade de transmissão, a verificação de paridade, os bits de dados, o bit de parada e os parâmetros de controle de fluxo da porta serial.

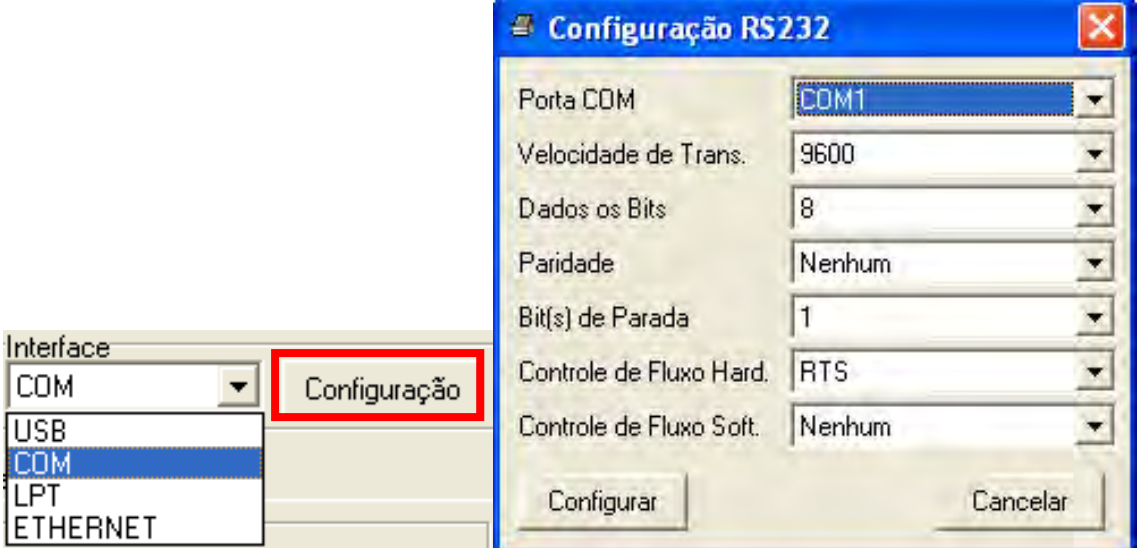

5. Clique no botão "Configuração Ethernet" no grupo "Função de Impressora" da Aba "Configuração da Impressora" para definir o endereço IP, máscara de sub-rede e gateway para a ligação Ethernet incorporada.

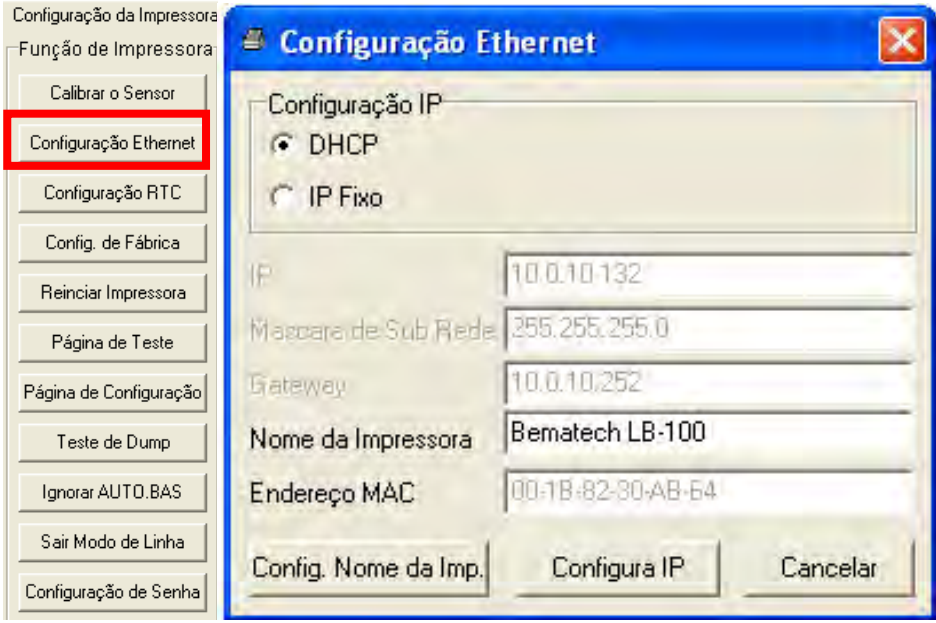

## 2.6.4.3 Utilizar a interface Ethernet para configurar a interface Ethernet

1. Ligue o computador e a impressora através de um cabo de rede.

2. Ligue a alimentação da impressora.

3. Execute o utilitário de Diagnóstico clicando duas vezes no ícone **substantial de la principal de la provincia** 

4. Selecione "Ethernet" como interface e clique no botão "Configurar" para definir o endereço IP, máscara de subrede e gateway para a ligação Ethernet incorporada.

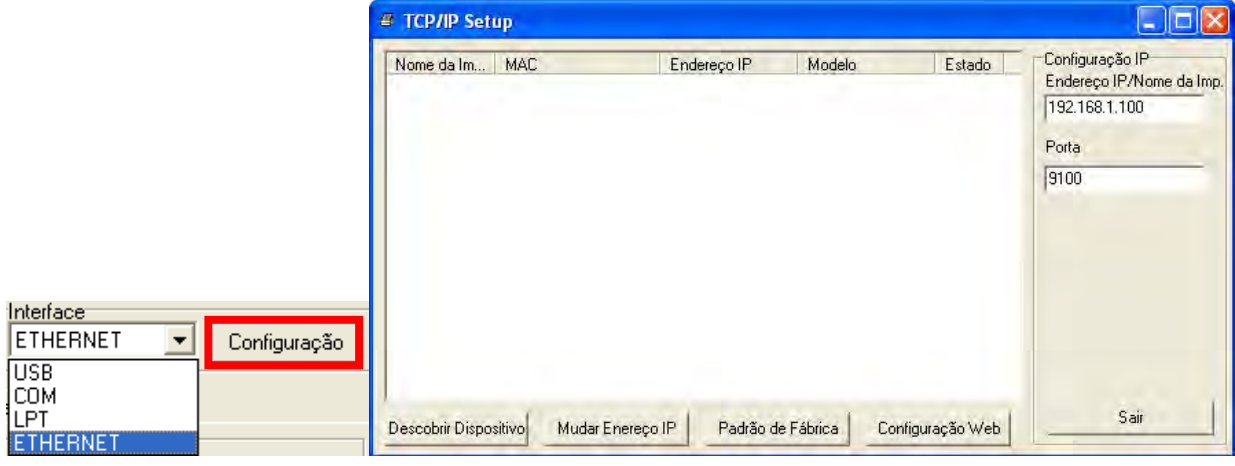

5. Clique no botão "Descobrir dispositivo" para explorar as impressoras existentes na rede.

6. Selecione a impressora a partir da lista de impressoras à esquerda. O endereço IP correspondente será exibido do lado direito no campo "Endereço IP/Nome da impressora".

7. Clique em "Alterar endereço IP" para configurar o endereço IP estático ou obtido por DHCP.

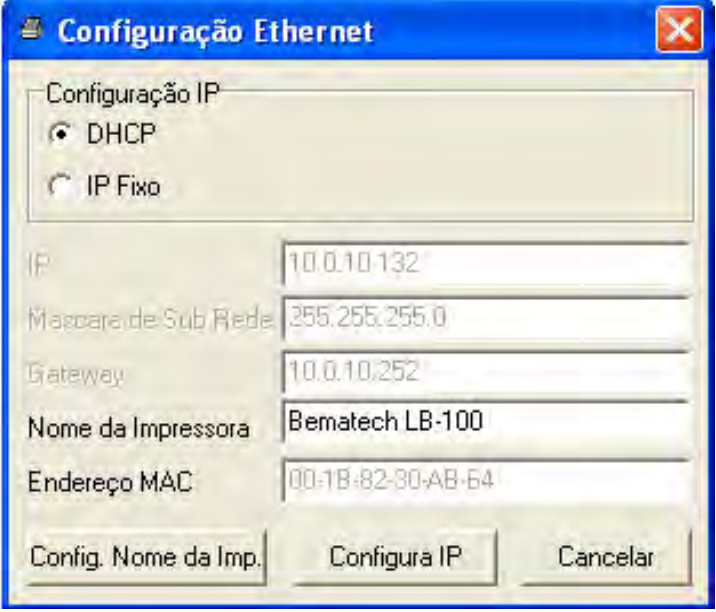

O endereço IP predefinido é obtido por DHCP. Para alterar a definição para endereço IP fixo, clique no botão de opção "IP Fixo" e introduza o endereço IP, máscara de sub-rede e gateway. Clique em "Definir IP" para que as definições entrem vigor.

Os usuários podem também renomear a impressora no campo "Nome da Impressora" localizado nessa mesma aba, clicando depois em "Config. Nome da Imp." para que a alteração passe a valer.

#### **Nota:**

**Depois de clicar nos botões "Config. Nome da Imp." ou "Configura IP", a impressora será reinicializada automaticamente para que as alterações entrem em vigor.**

8. Clique no botão "Cancelar" para sair da configuração da interface Ethernet e voltar à página principal da Ferramenta de Diagnóstico.

Botão de Predefinições

Esta função irá efetuar a reposição dos parâmetros de IP, máscara de sub-rede e gateway obtidos por DHCP, bem como o nome da impressora.

Botão de configuração Web

Além de utilizar a ferramenta de Diagnóstico para configurar a impressora, pode-se também, explorar e configurar seu estado e suas definições, bem como atualizar o seu firmware, através dos navegadores Internet Explorer ou Firefox. Esta funcionalidade oferece uma interface de configuração intuitiva e a possibilidade de gerir a impressora remotamente através da rede.

#### Capítulo 3 -**Utilização**

### 3.1 Funções do LED e dos botões

Esta impressora inclui um botão e um indicador LED com três cores. Definindo o LED com cores diferentes e pressionando o botão, a impressora é capaz de alimentar etiquetas, pausar a tarefa de impressão, selecionar e calibrar o sensor de papel, imprimir o teste automático da impressora, repor as predefinições da impressora. Consulte a tabela abaixo para obter informações sobre as diferentes funções.

## 3.1.1 Indicador LED

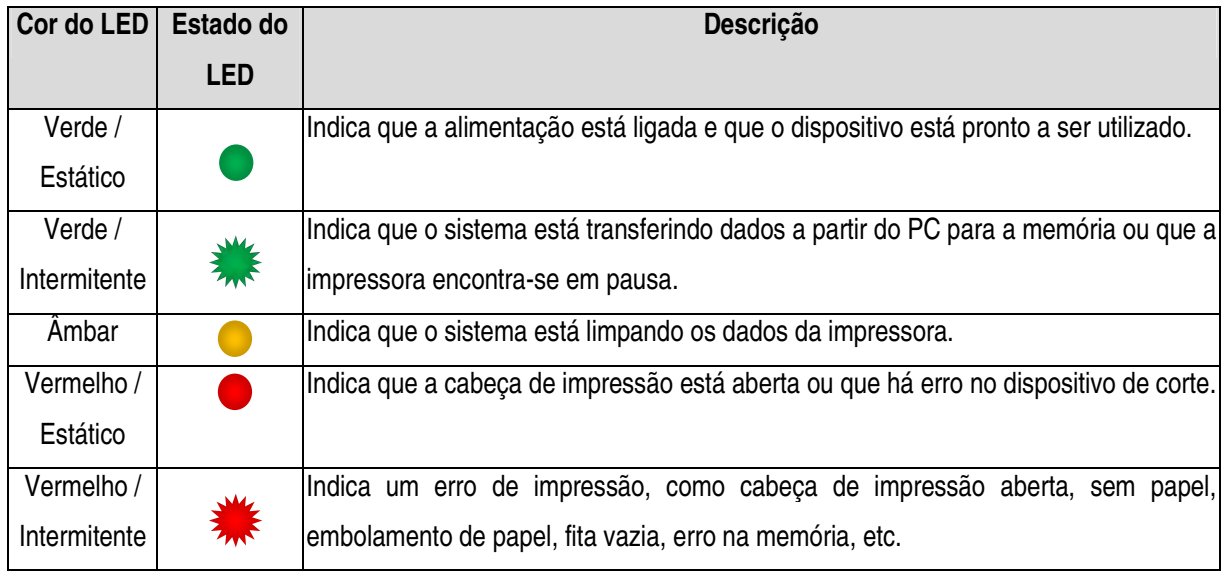

### 3.1.2 Funções normais do botão

#### **1. Alimentar etiquetas**

Quando a impressora estiver pronta para iniciar a impressão (Verde / Estático), pressione o botão de avanço para alimentar uma etiqueta até o início da etiqueta subsequente.

#### **2. Pausar a tarefa de impressão**

Durante uma impressão, pressione a tecla de avanço para interromper uma tarefa de impressão. Quando a impressora se encontra em pausa, o LED irá acender na cor verde intermitente. Pressione novamente o botão de avanço para concluir a tarefa de impressão.

### 3.2 Utilitários de alimentação

Existem seis utilitários de alimentação que permitem configurar e testar o hardware da impressora. Estes utilitários podem ser ativados mantendo-se pressionado o botão de AVANÇO do papel ao ligar a impressora, liberando o botão de avanço quando o LED acender.

Siga os passos abaixo para executar os diferentes utilitários de alimentação.

- 1. Desligue o interruptor de alimentação da impressora.
- 2. Mantenha o botão de avanço pressionado e ligue o interruptor de alimentação.
- 3. Libere o botão de avanço quando o LED acender com a cor correspondente à função desejada.

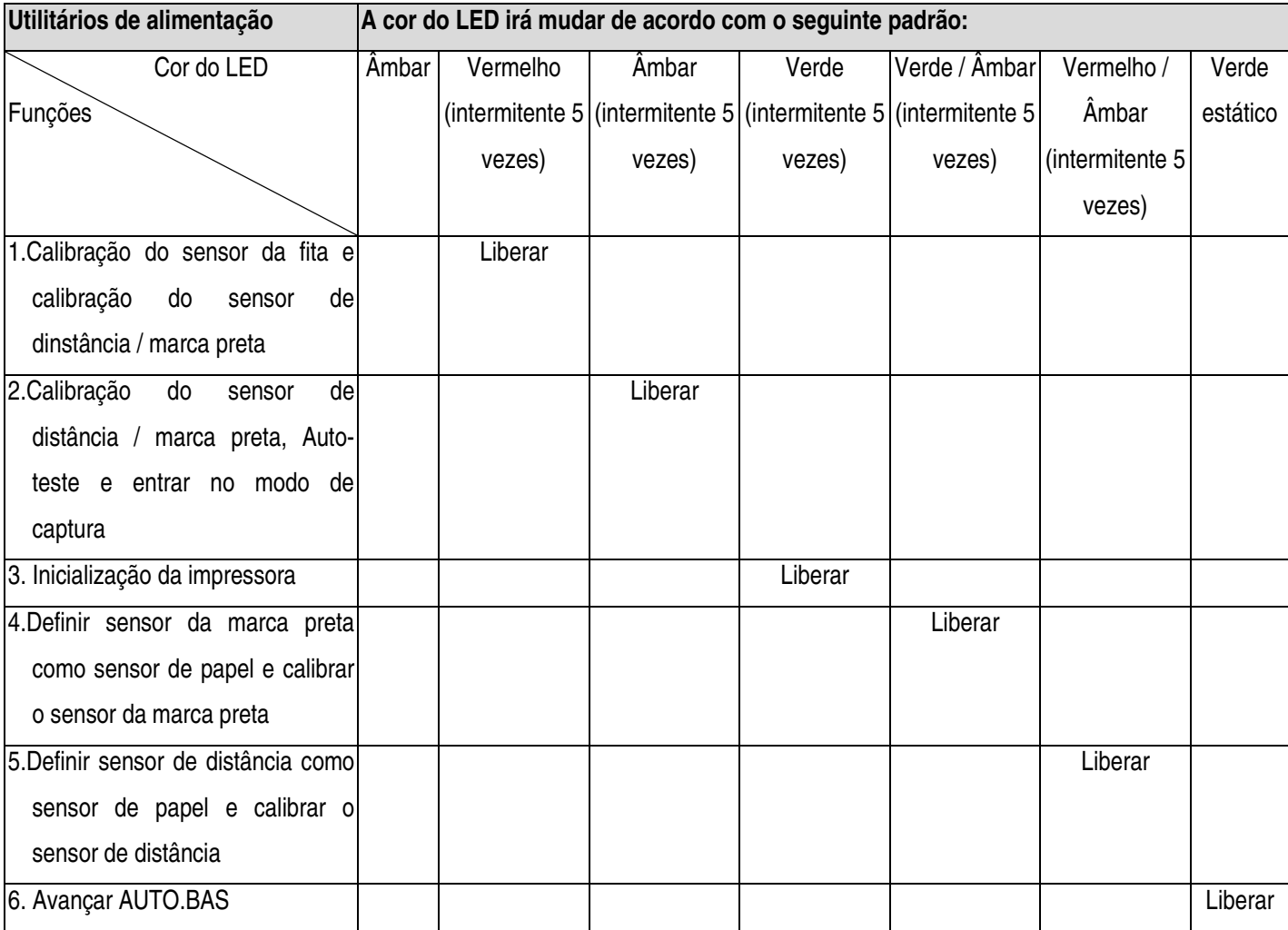

## 3.2.1 Calibração dos sensores da Fita, de Distância e Marca preta

A sensibilidade dos sensores de distância/marca preta deverá ser calibrada nas seguintes condições:

- 1. Numa impressa recém-adquirida
- 2. Ao alterar o rolo de etiquetas
- 3. Durante a inicialização da impressora

Siga os passos abaixo para calibrar os sensores da fita e de distância/marca preta.

- 1. Desligue o interruptor de alimentação.
- 2. Mantenha o botão pressionado e ligue a chave de alimentação.
- 3. Libere o botão quando o LED acender na cor vermelha intermitente.
- Isto irá calibrar a sensibilidade dos sensores da fita e de distância/marca preta.
- A cor do LED irá mudar de acordo com o seguinte padrão : Âmbar  $\rightarrow$  vermelho (intermitente 5 vezes)  $\rightarrow$  âmbar (intermitente 5 vezes)  $\rightarrow$  verde (intermitente 5 vezes)  $\rightarrow$  verde/âmbar (intermitente 5 vezes)  $\rightarrow$  vermelho/âmbar (intermitente 5 vezes)  $\rightarrow$  verde fixo

#### **Nota:**

**Selecione o sensor de distância ou de marca preta enviando o comando GAP ou BLINE para a impressora antes de calibrar o sensor.** 

**Para obter mais informações sobre os comandos GAP e BLINE, consulte o manual de programação da LB-1000.**

## 3.2.2 Calibração do sensor de distância / marca preta, Auto-teste e Modo de captura

Durante o processo de calibração do sensor de distância/marca preta, a impressora irá medir o comprimento da etiqueta, imprimir as configurações internas (auto-teste) e por fim entrar em modo de captura. A calibração do sensor de distância ou de marca preta depende da definição utilizada na última tarefa de impressão. Siga os passos abaixo para calibrar o sensor.

- 1. Desligue o interruptor de alimentação.
- 2. Mantenha o botão de avanço pressionado e ligue o chave de alimentação.
- 3. Libere o botão de avanço quando o LED acender a âmbar intermitente.

A cor do LED irá mudar de acordo com o seguinte padrão.

Âmbar  $\rightarrow$  vermelho (intermitente 5 vezes)  $\rightarrow$  âmbar (intermitente 5 vezes)  $\rightarrow$  verde (intermitente 5 vezes)  $\rightarrow$ verde/âmbar (intermitente 5 vezes)  $\rightarrow$  vermelho/âmbar (intermitente 5 vezes)  $\rightarrow$  verde estático

4. Isto calibra o sensor, mede o comprimento da etiqueta, imprime as definições internas e entra em modo de captura.

#### **Nota:**

**Selecione o sensor de distância ou de marca preta através da Ferramenta de Diagnóstico do comando GAP ou BLINE antes de calibrar o sensor.** 

**Para obter maiores informações sobre os comandos GAP e BLINE, consulte o manual de programação da LB-1000.**

#### • Auto-teste

Depois de concluir o processo de calibração do sensor de distância/marca preta, a impressora irá imprimir um Auto-teste que poderá ser utilizado para verificar se existem irregularidades no elemento da cabeça, nas configurações da impressora e no espaço em memória disponível.

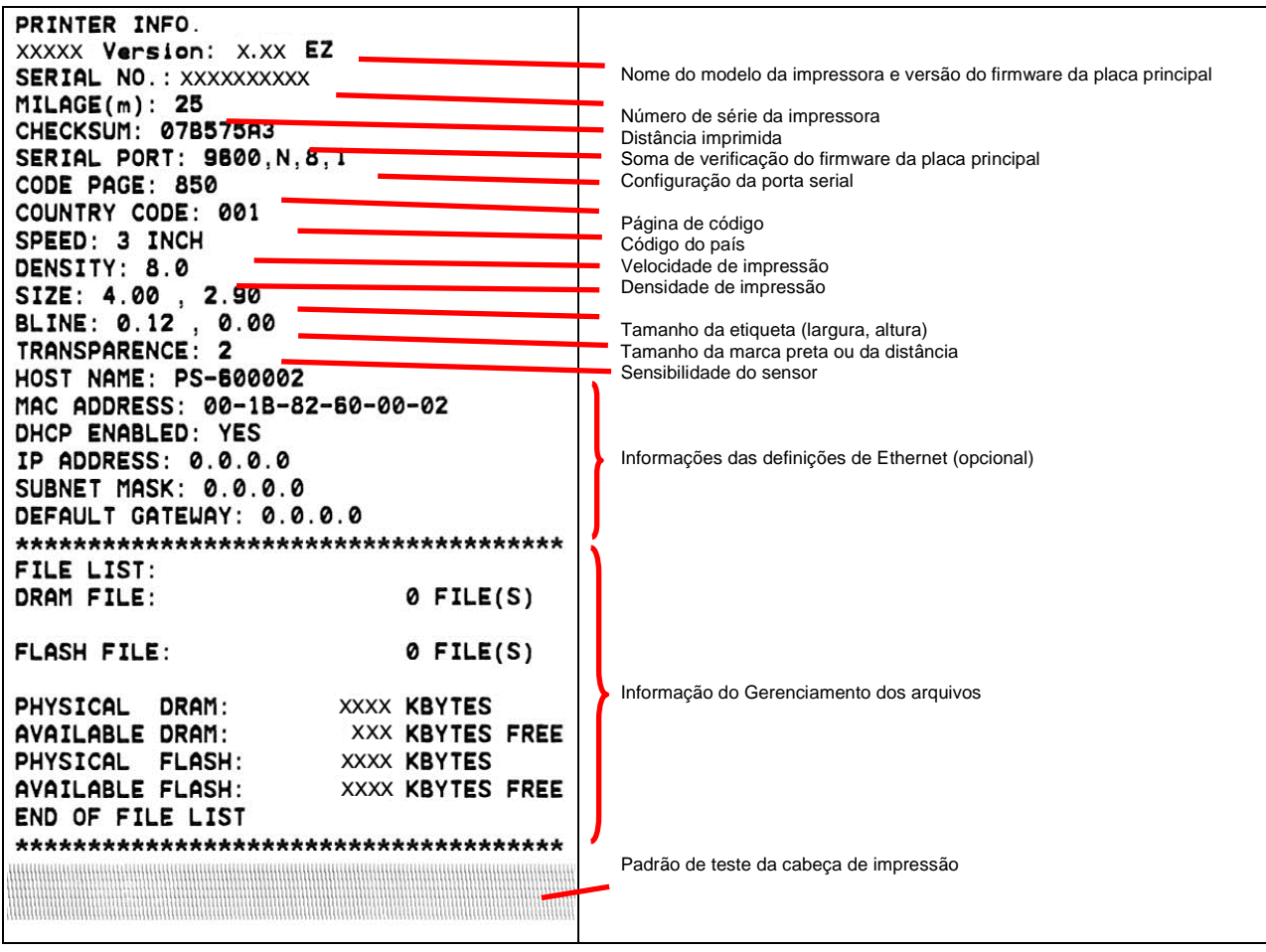

#### · Modo de captura

A impressora irá entrar em modo de captura depois de imprimir as definições de configuração. Em modo de captura, todos os caracteres serão impressos em 2 colunas tal como ilustra a figura abaixo. Os caracteres do lado esquerdo são recebidos a partir do seu sistema e os do lado direito são os valores hexadecimais correspondentes à esses caracteres. Isto permite aos usuários, ou ao suporte técnico, verificar e depurar o programa.

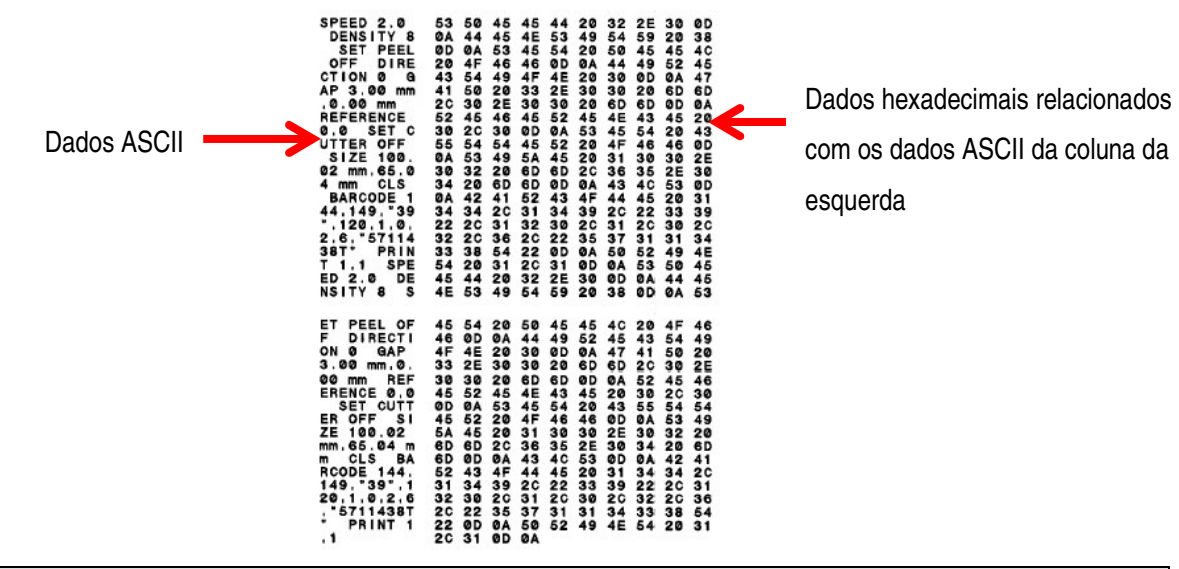

**Nota:**

- **1. O modo de captura requer papel com largura de 100mm (4").**
- **2. Desligue e volte a ligar a alimentação para retomar a impressão normal.**

## 3.2.3 Inicialização da impressora

A inicialização da impressora é utilizada para limpar a DRAM e restaurar as predefinições da impressora. A única exceção é a sensibilidade da fita, que não pode ser restaurada para os valores predefinidos.

A inicialização da impressora é ativada através dos seguintes procedimentos:

- 1. Desligue o interruptor de alimentação.
- 2. Mantenha o botão de avanço pressionado e ligue a chave de alimentação.
- 3. Libere o botão quando o LED acender na cor verde depois de piscar 5 vezes na cor âmbar.

A cor do LED irá mudar de acordo com o seguinte padrão:

Âmbar  $\rightarrow$  vermelho (intermitente 5 vezes)  $\rightarrow$  âmbar (intermitente 5 vezes)  $\rightarrow$  verde (intermitente 5 vezes)  $\rightarrow$ verde/âmbar (intermitente 5 vezes)  $\rightarrow$  vermelho/âmbar (intermitente 5 vezes)  $\rightarrow$  verde fixo

Depois da inicialização, a configuração da impressora será restaurada para os valores predefinidos descritos abaixo.

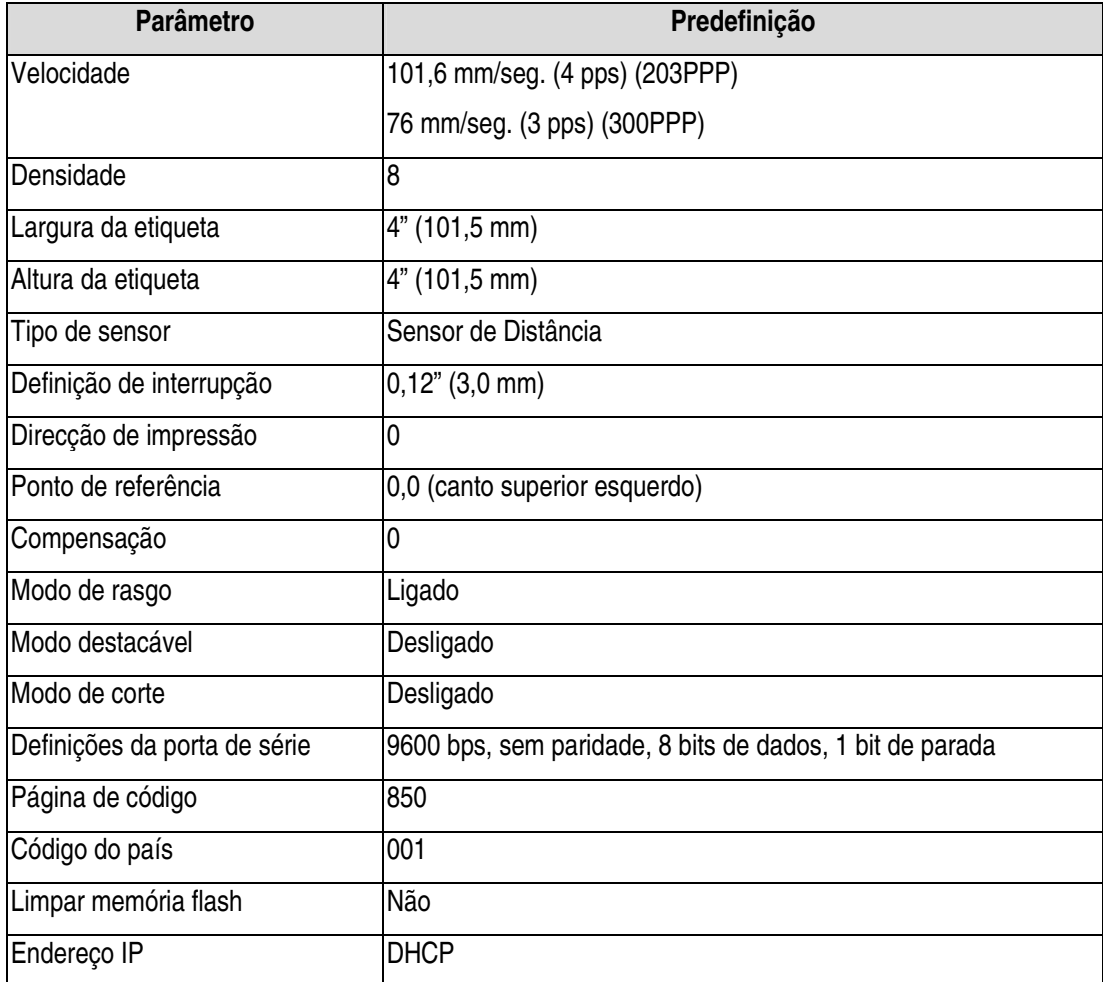

## 3.2.4 Definir sensor da marca preta como sensor de papel e calibrar o sensor da marca

#### preta

Siga os passos descritos abaixo:

- 1. Desligue o interruptor de alimentação.
- 2. Mantenha o botão deavanço pressionado e ligue a chave de alimentação.
- 3. Libere o botão de avanço quando o LED acender na cor verde/âmbar depois de piscar 5 vezes na cor verde.

A cor do LED irá mudar de acordo com o seguinte padrão:

Âmbar  $\rightarrow$  vermelho (intermitente 5 vezes)  $\rightarrow$  âmbar (intermitente 5 vezes)  $\rightarrow$  verde (intermitente 5 vezes)  $\rightarrow$ verde/âmbar (intermitente 5 vezes)  $\rightarrow$  vermelho/âmbar (intermitente 5 vezes)  $\rightarrow$  verde fixo

## 3.2.5 Definir sensor de distância como sensor de papel e calibrar o sensor de distância

Siga os passos indicados abaixo:

- 1. Desligue o interruptor de alimentação.
- 2. Mantenha o botão de avanço pressionado e ligue a chave de alimentação.
- 3. Libere o botão de avanço quando o LED acender na cor vermelho/âmbar depois de piscar 5 vezes na cor verde/âmbar.

A cor do LED irá mudar de acordo com o seguinte padrão:

Âmbar  $\rightarrow$  vermelho (intermitente 5 vezes)  $\rightarrow$  âmbar (intermitente 5 vezes)  $\rightarrow$  verde (intermitente 5 vezes)  $\rightarrow$ verde/âmbar (intermitente 5 vezes)  $\rightarrow$  vermelho/âmbar (intermitente 5 vezes)  $\rightarrow$  verde fixo

## 3.2.6 Avançar AUTO.BAS

A linguagem de programação da LB-1000 permite ao usuário transferir um arquivo executável automaticamente para a memória flash. A impressora irá executar o programa AUTO.BAS tão logo a alimentação da impressora seja providenciada. O programa AUTO.BAS pode ser interrompido sem necessidade de executar o programa através do utilitário de alimentação.

Siga os procedimentos abaixo para ignorar um programa AUTO.BAS.

- 1. Desligue a alimentação da impressora.
- 2. Pressione o botão de AVANÇO do papel e volte a ligar a alimentação.
- 3. Libere o botão de AVANÇO do papel quando o LED acender a verde fixo.
- 4. A cor do LED irá mudar de acordo com o seguinte padrão:

Âmbar  $\rightarrow$  vermelho (intermitente 5 vezes)  $\rightarrow$  âmbar (intermitente 5 vezes)  $\rightarrow$  verde (intermitente 5 vezes)  $\rightarrow$ verde/âmbar (intermitente 5 vezes)  $\rightarrow$  vermelho/âmbar (intermitente 5 vezes)  $\rightarrow$  verde fixo

5. A impressora irá interromper a execução do programa AUTO.BAS.

## Capítulo 4 - Interfaces de comunicação

## 4.1 RS-232 de série (predefinição)

A porta serial RS-232 funciona com as seguintes características: Protocolo de hardware RTS/CTS, velocidade de transmissão de 9600, 8 bits de dados, sem bit de paridade, 1 bit de início, 1 bit de parada. Velocidades de comunicação disponíveis: Velocidade de transmissão de 1200, 2400, 4800, 9600, 19200, 38400, 57600 e 115200.

![](_page_41_Picture_117.jpeg)

## 4.2 USB (predefinição)

A porta USB funciona com as seguintes características: USB 2.0 com controladores para Microsoft™ WindowsXP™, WindowsVista™, Windows7™ (32 e 64 bits).

![](_page_41_Picture_118.jpeg)

## 4.3 Centronics (opcional)

A porta paralela funciona com o Modo Unidirecional (norma Centronics SPP).

![](_page_42_Picture_238.jpeg)

#### $4.4$ terface Ethernet – RJ45 (opcional)

A porta Ethernet funciona numa configuração 10/100 normal. Para utilizar a impressora, configure o endereço IP e a máscara de rede do que irá ser utilizado. Se não for configurado nenhum valor, será utilizado o que se encontrar na memória da impressora. A configuração normal é 10.10.100.100 e a máscara de rede é 0.0.0.0.

![](_page_42_Picture_239.jpeg)

![](_page_42_Picture_6.jpeg)

## 4.5 Fonte de alimentação

Alimentação de Entrada: DC 24V / 2,5A

![](_page_43_Figure_0.jpeg)

#### Capítulo 5 -Resolução de problemas

A seguinte seção expõe problemas mais comuns, que podem ocorrer durante a utilização desta impressora de códigos de barras. Se a impressora não funcionar corretamente depois de efetuadas todas as soluções aqui sugeridas, entre em contato com o Departamento de Apoio ao Cliente do seu revendedor ou distribuidor para obter assistência.

![](_page_44_Picture_164.jpeg)

![](_page_45_Picture_139.jpeg)

![](_page_46_Picture_171.jpeg)

![](_page_47_Picture_132.jpeg)

# Capítulo 6 - Especificações técnicas

## 6.1 Especificações gerais

![](_page_48_Picture_121.jpeg)

## 6.2 Especificações de impressão

![](_page_48_Picture_122.jpeg)

## 6.3 Especificações da fita

![](_page_49_Picture_157.jpeg)

## 6.4 Especificações do papel

![](_page_49_Picture_158.jpeg)

# Capítulo 7 - Manutenção

Esta seção apresenta as ferramentas e métodos de limpeza que devem ser observados durante o processo de manutenção da sua impressora.

- 1. Utilize um dos seguintes materiais para limpeza da impressora LB-1000:
	- Cotonete
	- Pano
	- Escova com aspirador / ventilador
	- Etanol a 100%
- 2. O processo de limpeza é descrito abaixo:

![](_page_50_Picture_189.jpeg)

**Nota: Não toque na cabeça de impressão com as mãos. Caso isso aconteça, utilize etanol para limpar.** 

- Utilize etanol a 100%. NÃO utilize álcool de uso médico, já que este pode danificar a cabeça de impressão.
- Limpe regularmente a cabeça de impressão e os sensores quando colocar uma nova fita para manter o desempenho e o tempo de vida útil da impressora.